# **Базар-онлайн**

Инструкция продавца

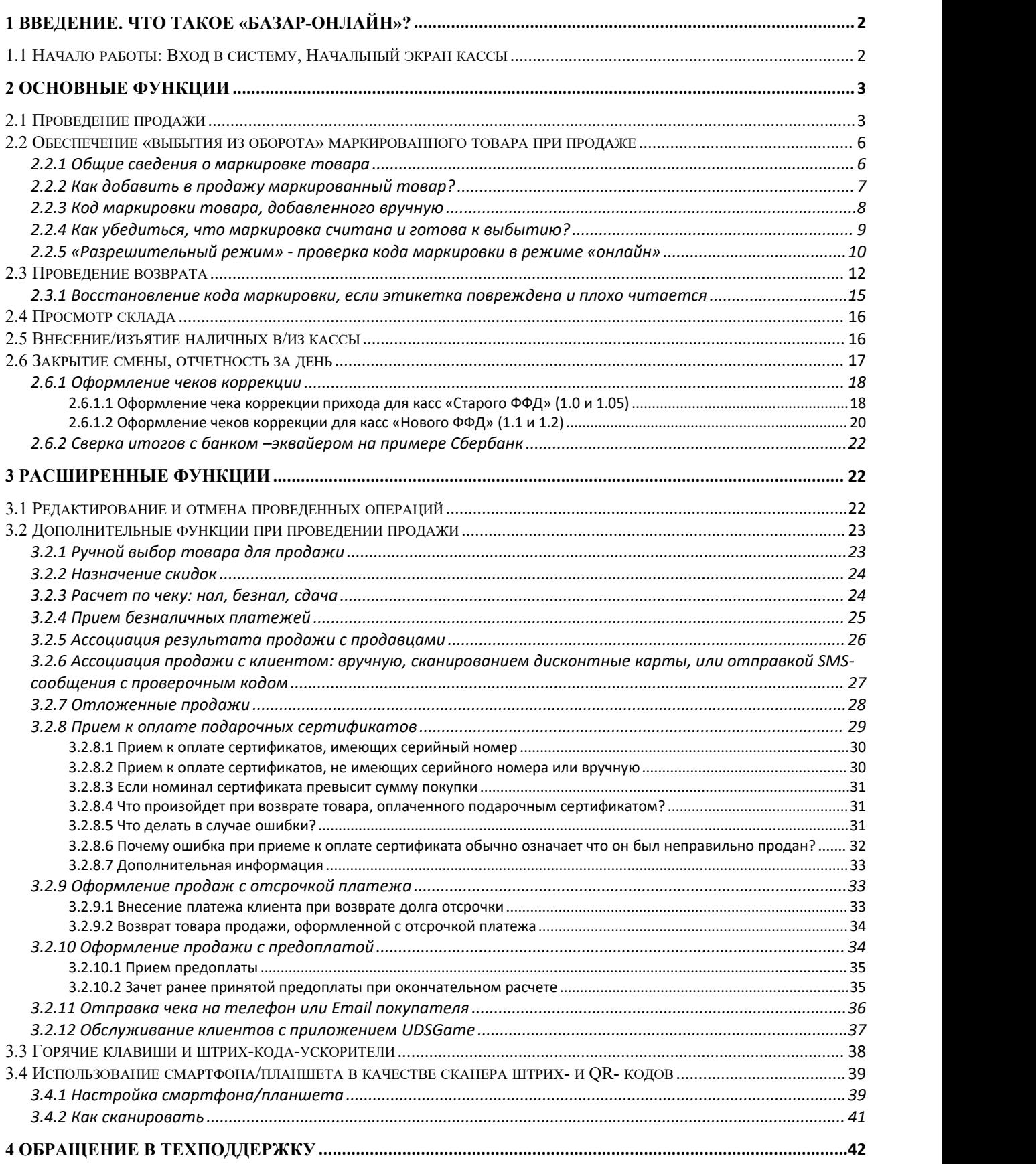

### <span id="page-1-0"></span>*1 Введение. Что такое «Базар-онлайн»?*

«Базар-онлайн» − программное обеспечение, предназначенное специально для автоматизации работы розничного магазина или оптовой торговли. В этом документе описано, как в «Базар-онлайн» осуществляется работа продавца в розничном магазине:

- Как проводить *продажи* покупателям?
- Как принимать *возвраты* от покупателей?
- Как осуществлять *просмотр склада*, например, для информирования покупателя о наличии размеров и ценах.

Работа продавца в «Базар-онлайн» не является сложной. Вы можете освоить основные функции даже без инструкции, а этот документ поможет научиться нюансам, таким как ручной выбор товара при проведении продажи, работа с дисконтными картами и т.п.

Работа «Базар-онлайн» сопровождается технической поддержкой, помощью которой может воспользоваться любой сотрудник предприятия, в том числе продавец. Подробнее об этом см. «Обращение в техподдержку», стр.42.

 *Пожалуйста, уточните <sup>у</sup> руководителя, <sup>в</sup> каких случаях Вам следует обращаться <sup>в</sup> техподдержку самостоятельно.*

### <span id="page-1-1"></span>*1.1 Начало работы: Вход в систему, Начальный экран кассы*

После запуска «Базар-онлайн» предложит Вам ввести Ваш идентификатор и пароль, которые Вы должны получить от руководителя.

# *Пароль <sup>и</sup> идентификатор необходимо вводить <sup>с</sup> учетом регистра <sup>и</sup> раскладки (языка)!*

Пожалуйста, сохраняйте Ваш пароль в тайне, поскольку если он станет известным третьим лицам, они смогут выполнить от Вашего имени материально ответственные действия, за которые потом придется отвечать Вам.

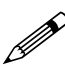

 *Если Ваш пароль, по каким-то причинам, стал известен другим людям, попросите руководителя выдать Вам новый.*

После входа в систему переходите во вкладку «Касса», которая является основным местом работы продавца. На следующем рисунке показан начальный экран вкладки «Касса»

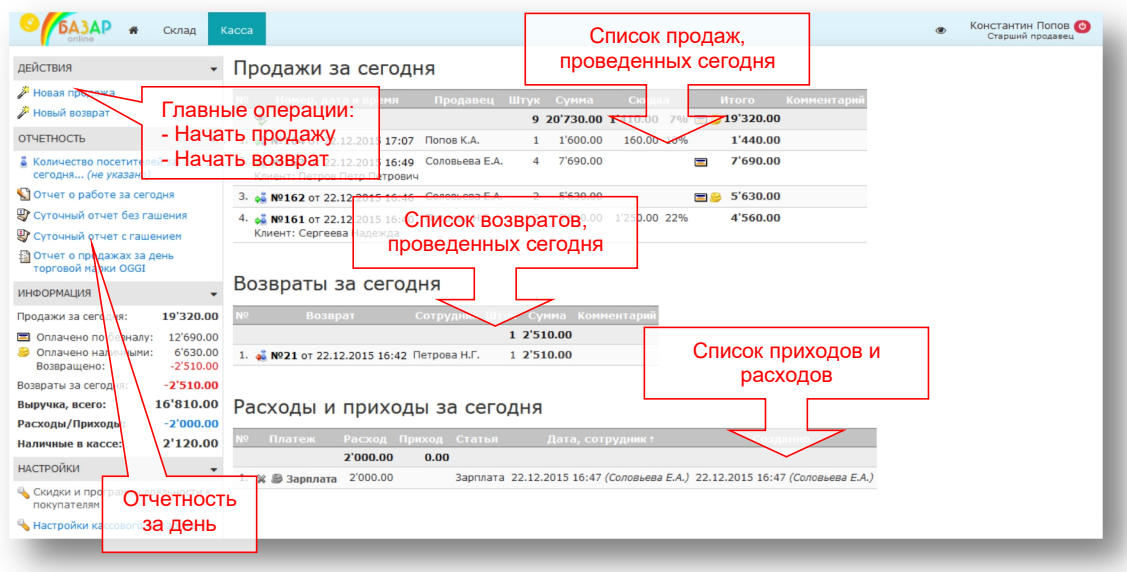

Так выглядит экран кассы во время рабочего дня. В главной части экрана Вы видите два списка – продажи и возвраты от покупателей за сегодня. Утром эти списки пусты и растут в течение дня по мере проведения продаж (и возвратов).

Слева вверху находятся кнопки для начала 2-х основных операций: «Новая продажа» и «Новый возврат»:

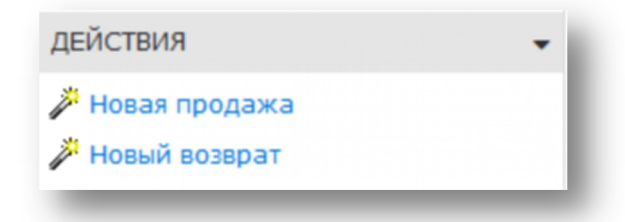

Нажатие на эти кнопки приводит к запуску процесса оформления продажи или возврата соответственно.

В следующем разделе описаны процессы проведения продажи и возврата без подробностей. Знакомства с этими разделами достаточно, чтобы научиться оформлять продажи и возвраты в большинстве случаев и в целом быть готовым к началу работы.

В остальных разделах данной инструкции описаны различные подробности работы продавца, знакомство с которыми можно начать уже после небольшой практики.

### <span id="page-2-0"></span>*2 Основные функции*

#### <span id="page-2-1"></span>*2.1 Проведение продажи*

Предположим, сейчас начало рабочего дня, и в магазин пришел первый покупатель, для которого необходимо оформить продажу 3 предметов: *Джинсы, Шорты, Футболка*.

Вам предстоит:

- Начать продажу.
- Произвести сканирование штрих-кодов с 3-х этикеток товара.
- Проверить соответствие продаваемого товара и цену с экраном компьютера и провести продажу.

1. Начальный экран вкладки «Касса» пустой (еще не проведено ни одной продажи) и выглядит так:

## mos > tech

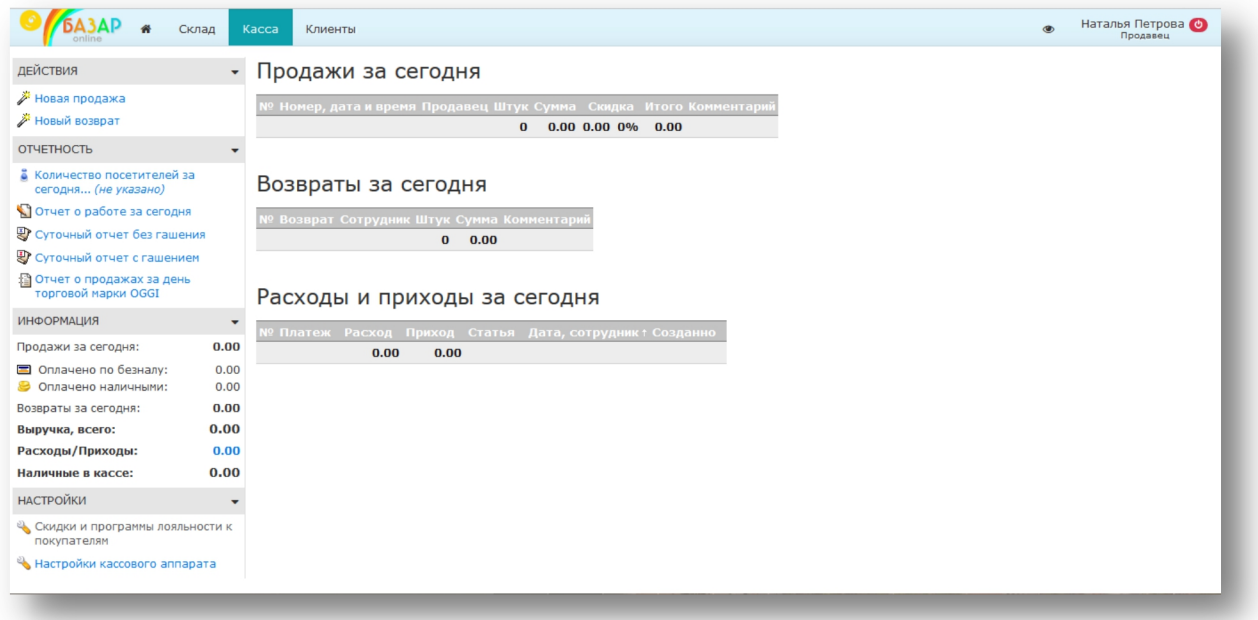

- 
- 

# 2. Нажмите кнопку Ж Новая продажа, откроется экран оформления продажи:

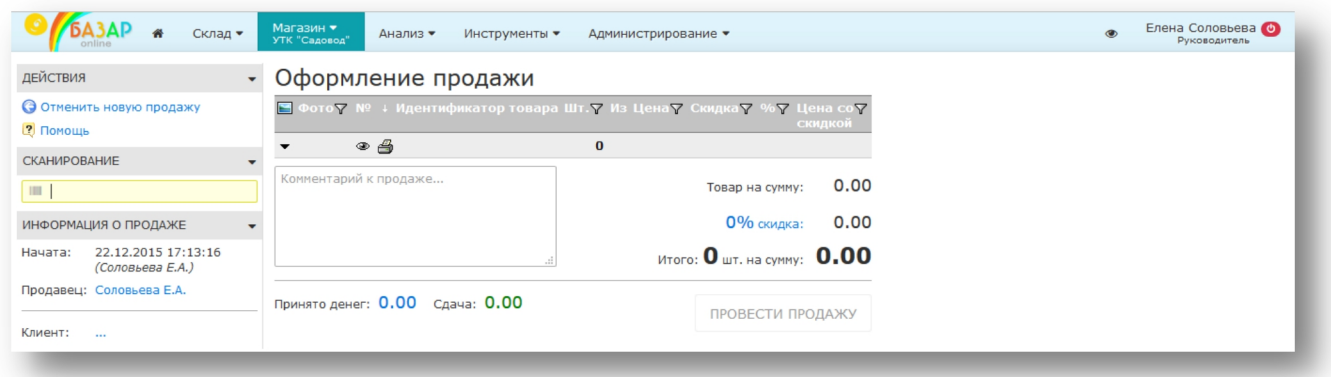

3. Произведите сканирование штрих-кода <sup>с</sup> этикетки первого товара (Пусть это будут **шорты** - см.рисунок). Товар будет добавлен <sup>в</sup> список товаров продажи:

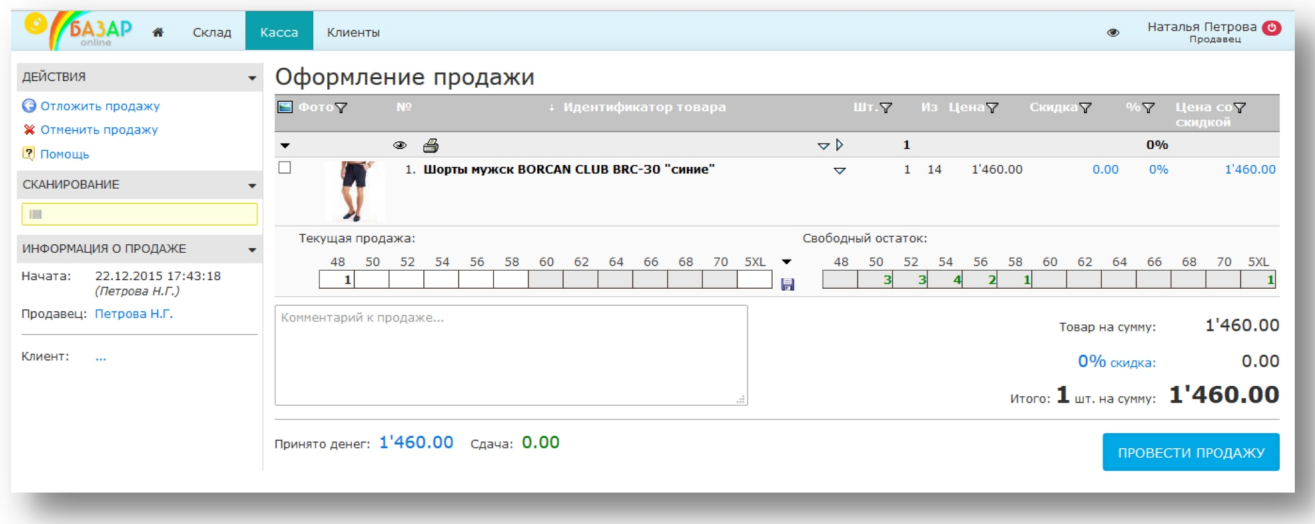

 *ВНИМАНИЕ! После сканирования <sup>и</sup> перед расчетом <sup>с</sup> покупателем Вы должны убедиться <sup>в</sup> том, что товар в списке на экране компьютера, а также его цена соответствуют реально продаваемому товару. Ответственность за проданный товар лежит на сотруднике, проводящем продажу! [1](#page-4-0)*

4. Аналогично произведите сканирование остальных предметов. Список товаров продажи будет наполнен товарами, которые Вы отсканировали:

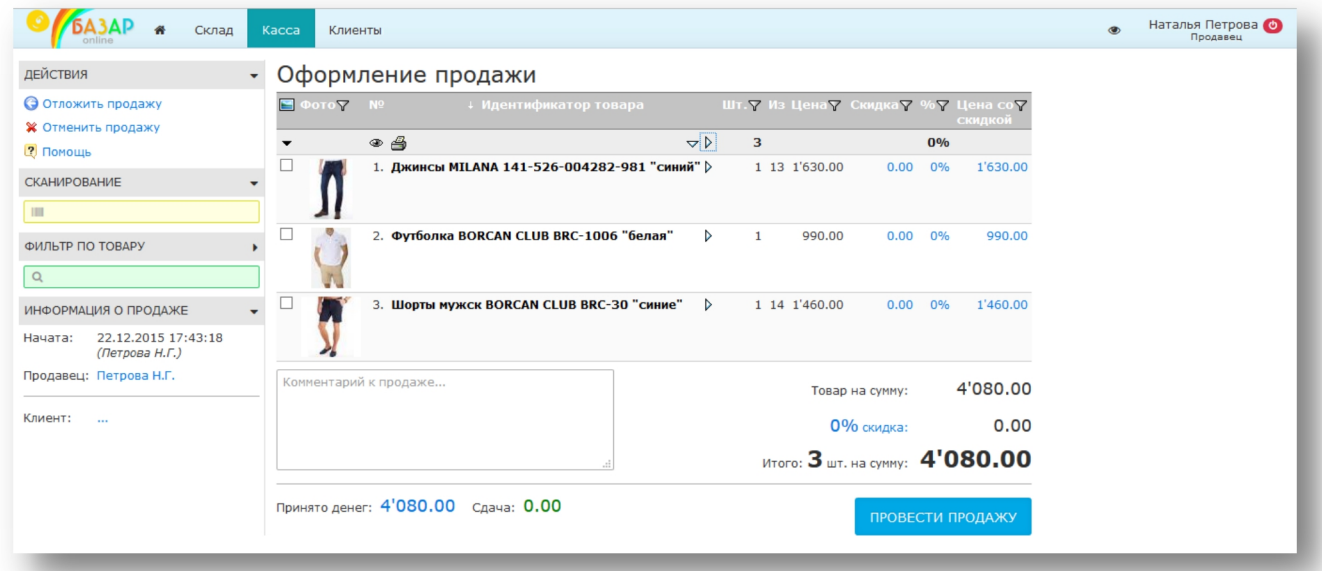

5. Проверьте соответствие товара и цен, произнесите их покупателю:

### - *Шорты, Футболка, Джинсы, четыре тысячи восемьдесят рублей.*

- 6. Если у клиента есть карта постоянного покупателя или подарочный сертификат, произведите действия, указанные в разделах «Ассоциация продажи с клиентом: вручную, сканированием дисконтные карты», стр.27, и «Прием к оплате подарочных сертификатов», стр.29.
- 7. После согласия покупателя, нажмите кнопку **провести продажу** . Подтвердите оплату наличными или по безналу (если это не было сделано ранее – см. «Расчет по чеку: нал, безнал, сдача», стр.24) Продажа будет проведена, и «Базар-онлайн» предложит Вам распечатать товарный (и кассовый) [2](#page-4-1) чек:

Документация Базар-онлайн v130 (02.04.2024), © ООО «МОСТЕХ» [www.mostech.ru](http://www.mostech.ru) 5

<span id="page-4-0"></span><sup>&</sup>lt;sup>1</sup> Следует иметь в виду, что сканирование штрих-кода не является гарантией того, что товар, учтенный в компьютере, соответствует реальности. Например, потому что при оклейке этикетками могла возникнуть ошибка или этикетка была преднамеренно переклеена.

<span id="page-4-1"></span><sup>2</sup> Кассовый чек будет предложено распечатать, только если «Базар-онлайн» настроена для управления фискальным регистратором.

Базар-онлайн: Инструкция продавца

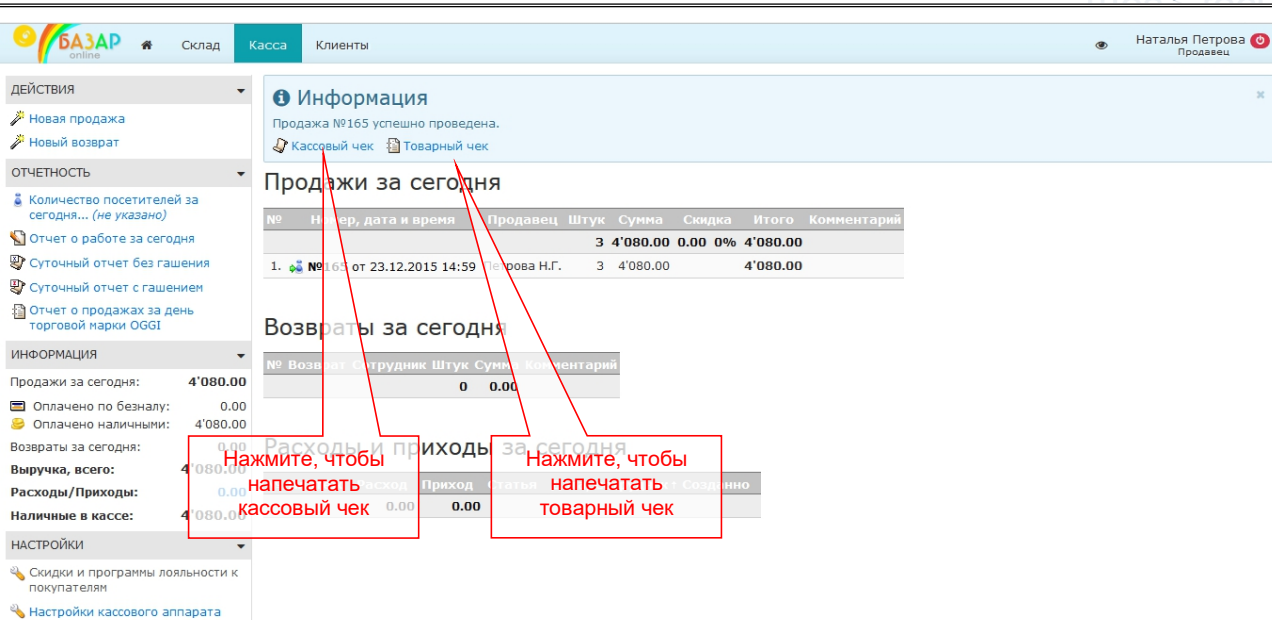

## 8. Напечатайте **Кассовый [1](#page-5-2)** и/или **Товарный чек** – в зависимости от регламента Вашего магазина.

Как Вы можете видеть на рисунке, после проведения продажи она будет отображаться в «Списке продаж за сегодня».

### <span id="page-5-0"></span>*2.2 Обеспечение «выбытия из оборота» маркированного товара при продаже*

Если в Вашем магазине имеется товар с нанесенным кодом маркировки, необходимо обязательно просканировать этот код, чтобы обеспечить его «выбытие из оборота». В целом процесспроведения продажи маркированного товара аналогичен продаже обычного товара, но имеет несколько нюансов описанных далее.

### <span id="page-5-1"></span>**2.2.1 ОБЩИЕ СВЕДЕНИЯ О МАРКИРОВКЕ ТОВАРА**

С 2016 года для некоторых групп товаров в России действует система идентификации и прослеживаемости суть которой состоит в том, что на каждом экземпляре товара нанесен индивидуальный код, с помощью которого именно данный экземпляр товара учитывается в государственных системах учета.

### *Товар <sup>с</sup> нанесенным кодом называется «маркированным», <sup>а</sup> сам код – «кодом маркировки», «маркой», «меткой», «КИЗ» (контрольно-идентификационный знак) или «средством идентификации». Каждый код маркировки уникален и никогда не повторяется!*

С 2018 года маркировка большинства товарных групп осуществляется через национальную государственно-частную систему идентификации и прослеживаемости «Честный знак» (<https://честныйзнак.рф/>), а количество товарных групп, подпадающих под требования маркировки становится все больше.<br>Код маркировки, нанесенный на товар предназначен для считывания сканером и обычно выглядит

как «квадратный штрих-код» («DataMatrix»-код или «QR»-код). Примеры кодов маркировки:

mos > tech

<span id="page-5-2"></span><sup>&</sup>lt;sup>1</sup> Если Ваш руководитель настроил автоматическую печать чека, Вам не потребуется нажимать дополнительную кнопку для его печати – чек распечатается автоматически.

Документация Базар-онлайн v130 (02.04.2024), © ООО «МОСТЕХ» [www.mostech.ru](http://www.mostech.ru) 6

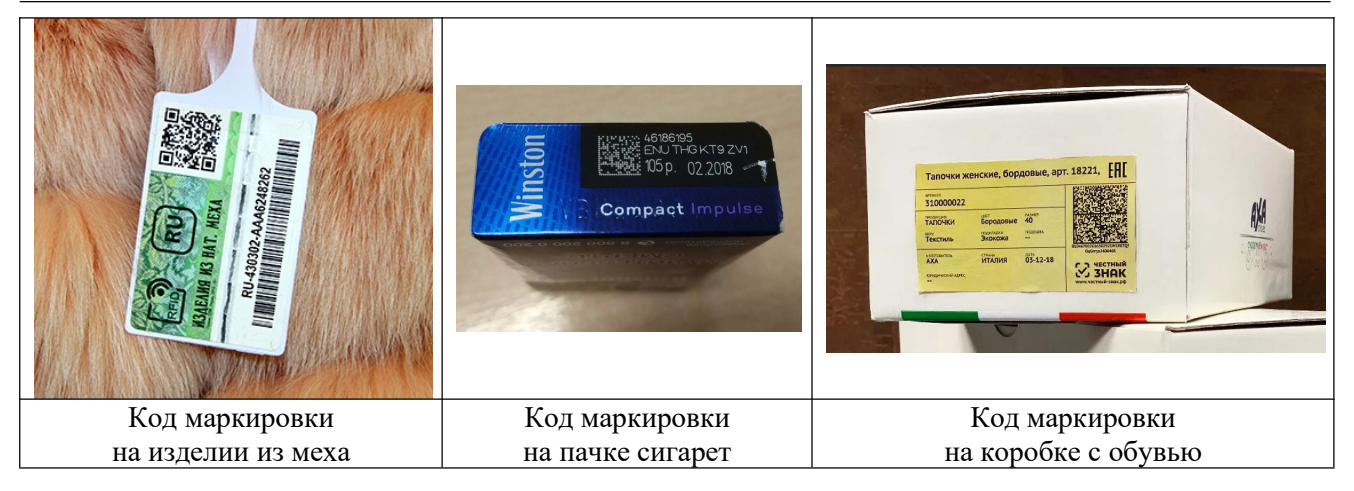

 *ВАЖНО! Главное правило продажи маркированного товара состоит <sup>в</sup> том, что необходимо просканировать код маркировки именно с того экземпляра товара, который Вы продаете. Поскольку каждый код маркировки уникален, запрещено сканировать код маркировки с другого такого же товара, даже, если он совершенно аналогичен.*

Т.е., если, например, Вы продаете «Кроссовки Adidas Арт.А100, размер 42», Вы должны сосканировать маркировку товара именно с той коробки, которую передаете покупателю. Не допускается сканировать код с такой же коробки,даже, если в ней находится абсолютно такой же товар «Кроссовки Adidas Арт.А100, размер 42». Подробности – в следующем разделе.

**ВАЖНО!** Большинство сканеров правильно считывают код маркировки только в случае,<br>когда на компьютере выставлена **английская раскладка** клавиатуры:

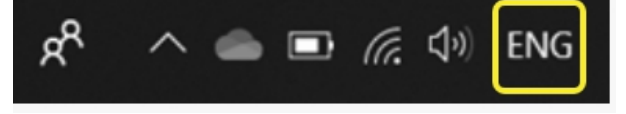

Для того, чтобы при сканировании не приходилось следить за раскладкой клавиатуры, «Базар онлайн» автоматически преобразует код, считанный в русской раскладке к английской. Такое преобразование стабильно работает в большинстве случаев, однако, если оно оказалось неудачным, «Базар-онлайн» попросит переключить раскладку и повторить сканирование:

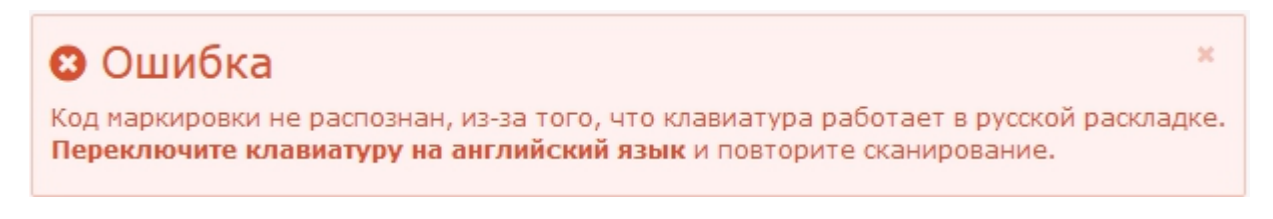

### <span id="page-6-0"></span>**2.2.2 КАК ДОБАВИТЬ В ПРОДАЖУ МАРКИРОВАННЫЙ ТОВАР?**

Самый быстрый способ добавить в продажу маркированный товар – просканировать код маркировки. В большинстве случаев товар будет сразу же добавлен в продажу так же, как и при сканировании обычного штрих-кода.

Однако в некоторых случаях (особенно первое время, пока распродаются остатки товара, маркировка на который нанесена по так называемой «упрощенной схеме») [1](#page-6-1) «Базар-онлайн» может запросить у Вас уточнение, какому именно товару принадлежит сканированный код:

<span id="page-6-1"></span><sup>&</sup>lt;sup>1</sup> «Базар-онлайн» в большинстве случаев может распознать товар по коду маркировки, т.к. в его составе есть и информация о самом товаре. Однако не в каждой марке содержится такая информация. Например, марки товара, маркированного по так называемой «упрощенной схеме» не содержат информации о товаре, поэтому «Базар онлайн» будет задавать дополнительный вопрос о принадлежности сканированного кода.

Документация Базар-онлайн v130 (02.04.2024), © ООО «МОСТЕХ» [www.mostech.ru](http://www.mostech.ru) 7

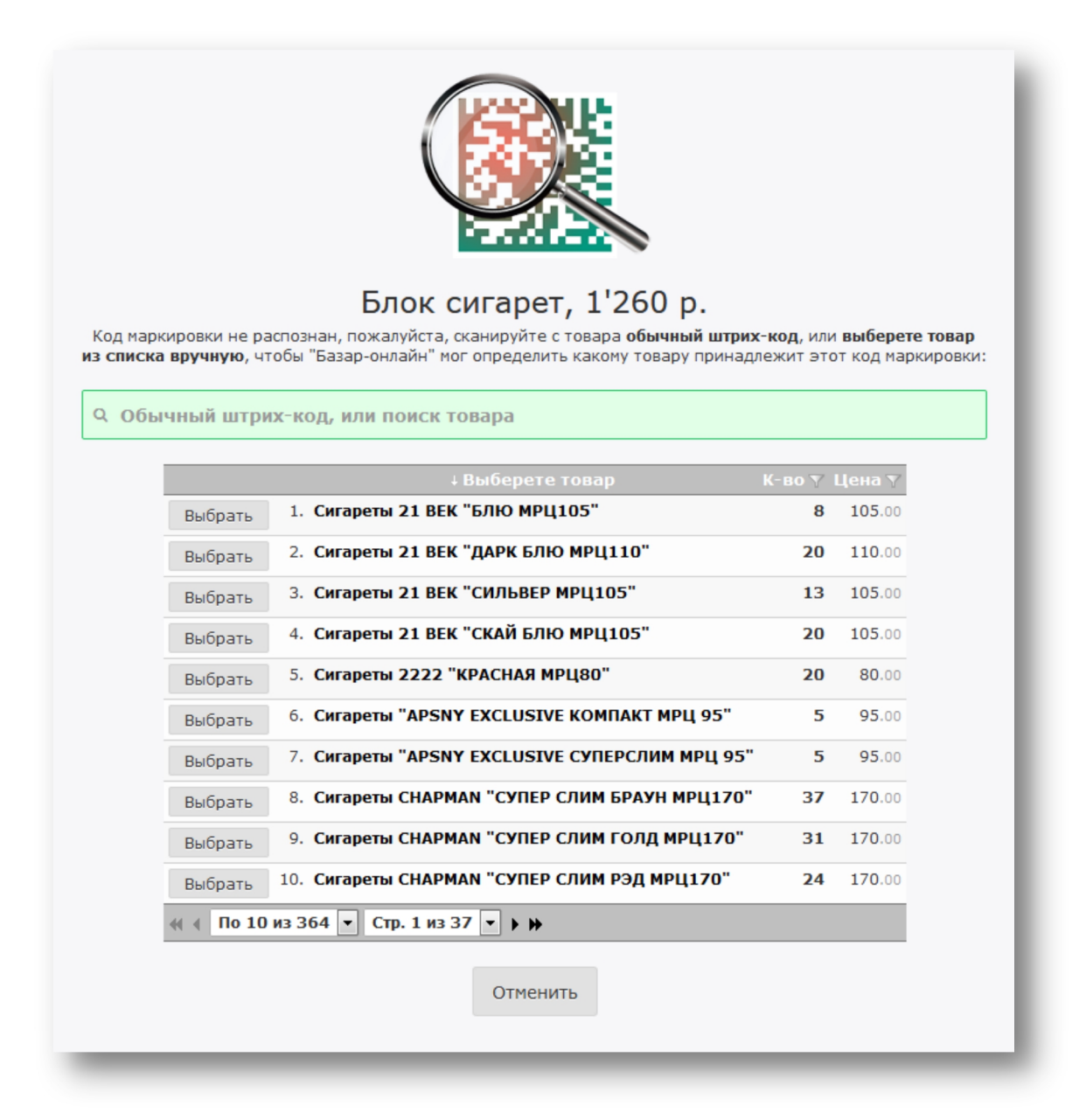

Если это произошло, выполните одно из следующих действий, которое укажет на каком именно товаре нанесен сканированный код маркировки:

- Сосканируйте с товара **обычный штрихкод** (он попадет в «зеленое поле» и выберет нужный товар), или…
- **Выберете товар вручную из списка**, отображенного на экране. При ручном выборе Вы можете использовать «зеленое поле» для текстового поиска товара.

Если Вы нажмете «Отменить» (внизу экрана) товар в продажу добавлен не будет.

### <span id="page-7-0"></span>**2.2.3 КОД МАРКИРОВКИ ТОВАРА, ДОБАВЛЕННОГО ВРУЧНУЮ**

Если по каким-то причинам, Вы добавили в продажу маркированный товар вручную, или сканированием обычного штрих-кода, «Базар-онлайн» попросит просканировать с каждого экземпляра такого товара код маркировки:

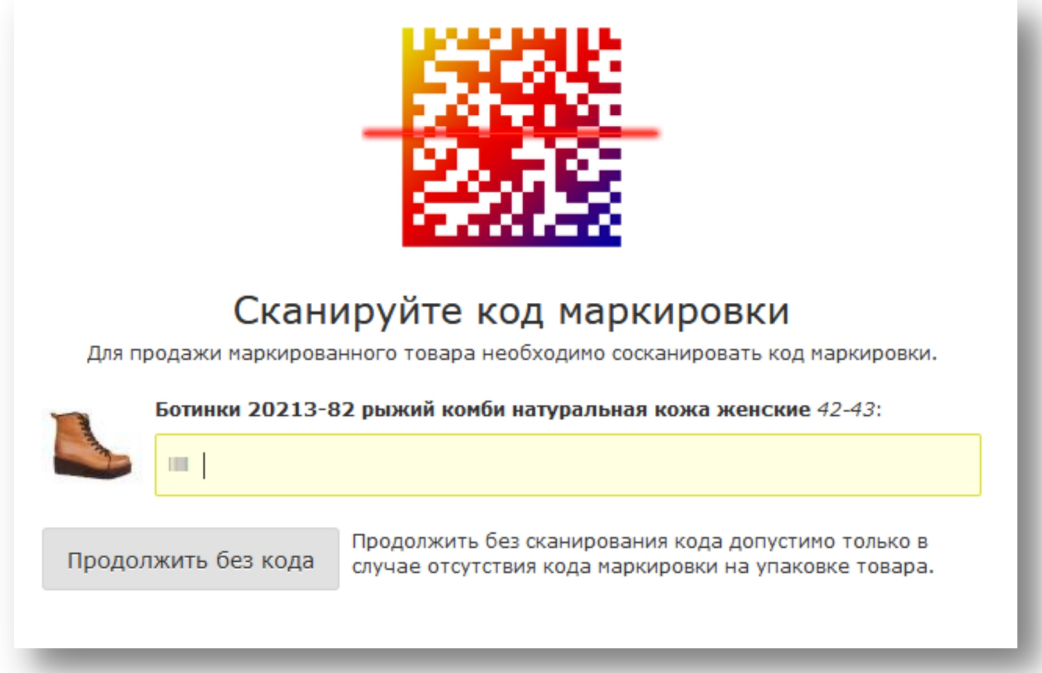

Просканируйте маркировку с каждого экземпляра товара в отдельности поставив курсор в «желтое поле» непосредственно под тем товаром, код маркировки которого Вы сканируете.

Если на каком то из экземпляров товара маркировка отсутствует (это возможно во время «переходного периода», когда в магазине может одновременно находится маркированный и не маркированный товар), нажмите кнопку «Продолжить без кода».

# *ВАЖНО! Ответственность за правильную продажу товара,подлежащего маркировке лежит на сотруднике, проводящем продажу, поэтому, пожалуйста, будьте внимательны!*

### <span id="page-8-0"></span>**2.2.4 КАК УБЕДИТЬСЯ, ЧТО МАРКИРОВКА СЧИТАНА И ГОТОВА К ВЫБЫТИЮ?**

Если маркировка считана правильно, готова к выбытию и ошибок не обнаружено, на экране продажи в столбце «Выбытие» Вы увидите желтый логотип с галочкой (логотип «Честного знака»).

Если с маркировкой товара возникли какие-либо ошибки, значок Честного знака в столбце «выбытие» будет красным:

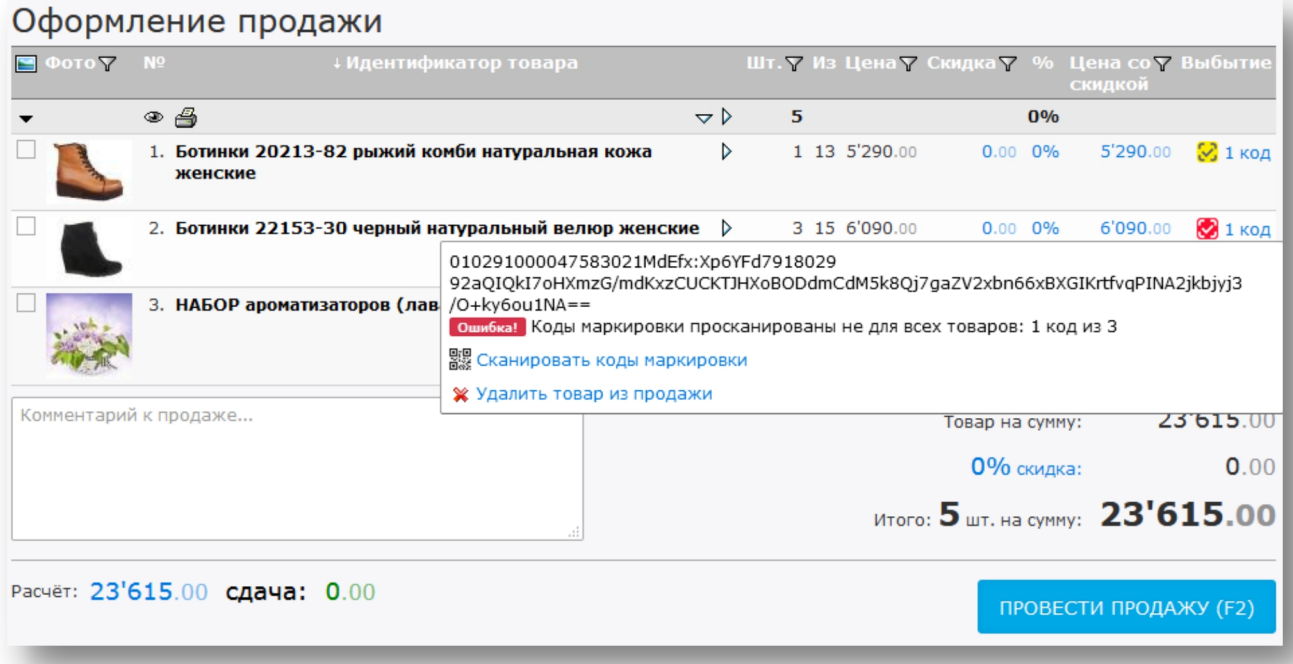

Вы можете нажать на красный значок напротив товара, чтобы выяснить, какие именно ошибки произошли и предпринять необходимые действия, в том числе:

- Если для товара не просканирован код маркировки –перейти к его сканированию.
- Если добавлено несколько одинаковых товаров, а просканированы не все коды, то во избежание путаницы можно удалить изпродажи все экземпляры этого товара и просканировать коды заново.

Если в столбце «Выбытие» отсутствуют красные флажки (нет ошибок с маркированным товаром), можно проводить продажу. Для товара не подлежащего маркировке ячейка в столбце «Выбытие» будет пустой.

### <span id="page-9-0"></span>**2.2.5 «РАЗРЕШИТЕЛЬНЫЙ РЕЖИМ» -ПРОВЕРКА КОДА МАРКИРОВКИ В РЕЖИМЕ «ОНЛАЙН»**

Если в магазине подключен [«Разрешительный](https://markirovka.ru/community/rezhim-proverok-na-kassakh/rezhim-proverok-na-kassakh) режим» «Честного знака», проверка кодов маркировки будет осуществляться в режиме онлайн до проведения продажи. Сразу же после сканирования кода «Базар-онлайн» обращается к серверам «Честного знака» заподробной информацией о коде маркировки и определения возможности его выбытия:

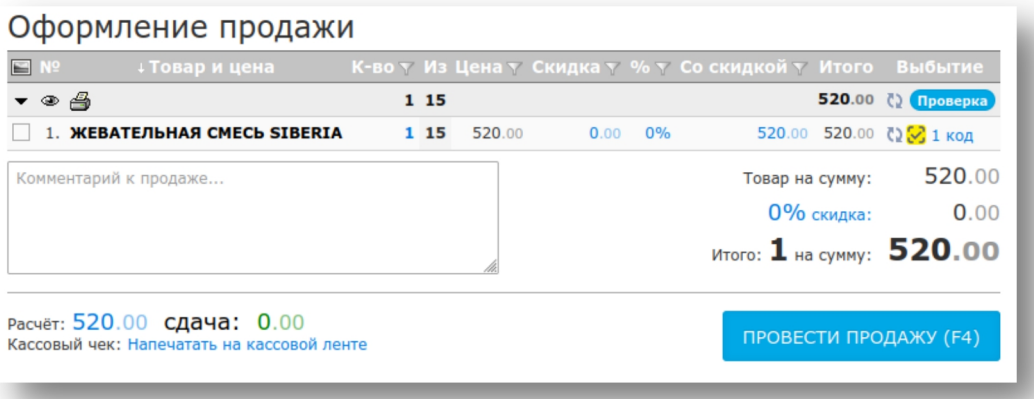

Если все коды в подготовленной продаже прошли проверку и их продажа разрешена, в заголовке столбца «Выбытие» будет отображен зеленый признак «Разрешено»:

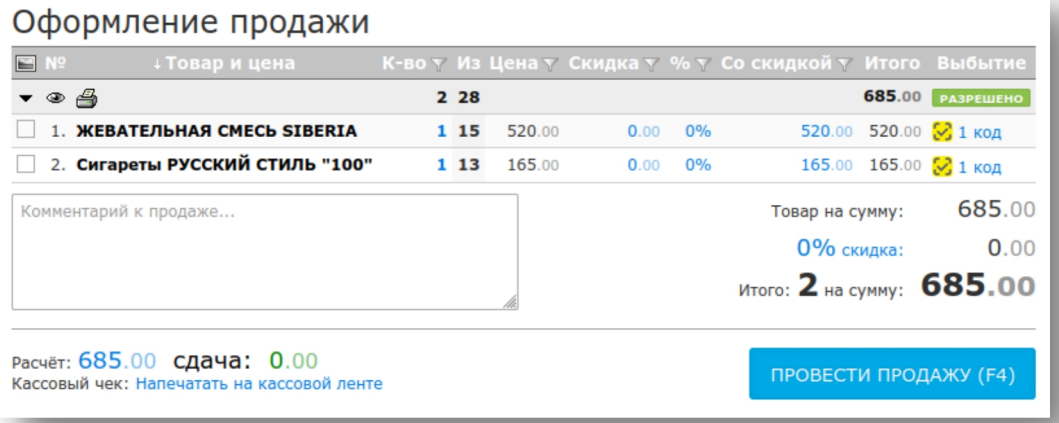

Если хотя бы для одного из сканированных кодов будет обнаружено, что его выбытие запрещено, проведение продажи будет заблокировано, а код и вся подготовленная продажа будет помечены признаком «Запрет продажи»:

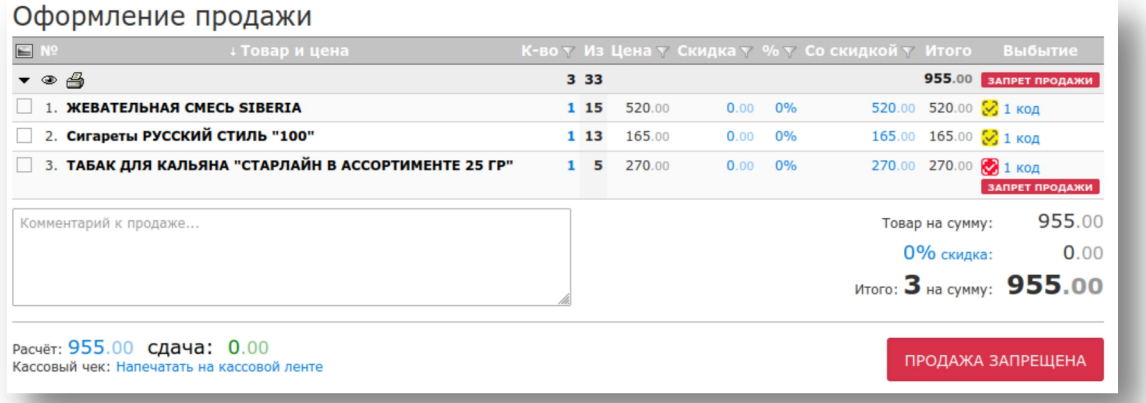

Чтобы узнать причину запрета, щелкните на сам код, или на отметку «Запрет продажи» в заголовке столбца. Запрет продажи случается редко и обычно связан с исключением продажи просроченной или небезопасной продукции, однако причины могут быть и другими, в том числе:

- Партия товара, содержащего этот код запрещена к продаже органами государственной власти, например из-за обнаружения опасности товара для потребителя, брака, или других несоответствий.
- Для товаров с ограниченным сроком годности, например молочной продукции, срок годности товара закончился.
- Код неправильный, не внесен в систему прослеживаемости поставщиком товара (или внесен неправильно).
- Товар уже числится проданным ранее. Повторное выбытие одного и того же кода невозможно.

В случае запрета продажи необходимо:

- Сообщить покупателю: «Данный товар не прошел по кассе, так как есть сомнения в надлежащем качестве товара».
- Удалить товар из продажи и отложить его, чтобы руководитель мог провести более подробную проверку кода и принять решение о дальнейшей судьбе товара.
- Если покупатель просит продать ему товар, попробовать продать ему другой такой же товар (на каждом экземпляре товара код маркировки уникальный, поэтому другой экземпляр товара может быть разрешен к продаже) или предложить замену.
- Удалив код, можно попробовать отсканировать его повторно, поскольку есть небольшая вероятность, что код был считан неправильно, однако это бывает редко.

В случае, если на данный момент наблюдаются проблемы с работой интернета, или сервера проверки «Честного знака» недоступны по другим причинам, проверка кода прерывается примерно через 1,5 секунды с пометкой «Нет связи». В этом случае выбытие кода разрешено:

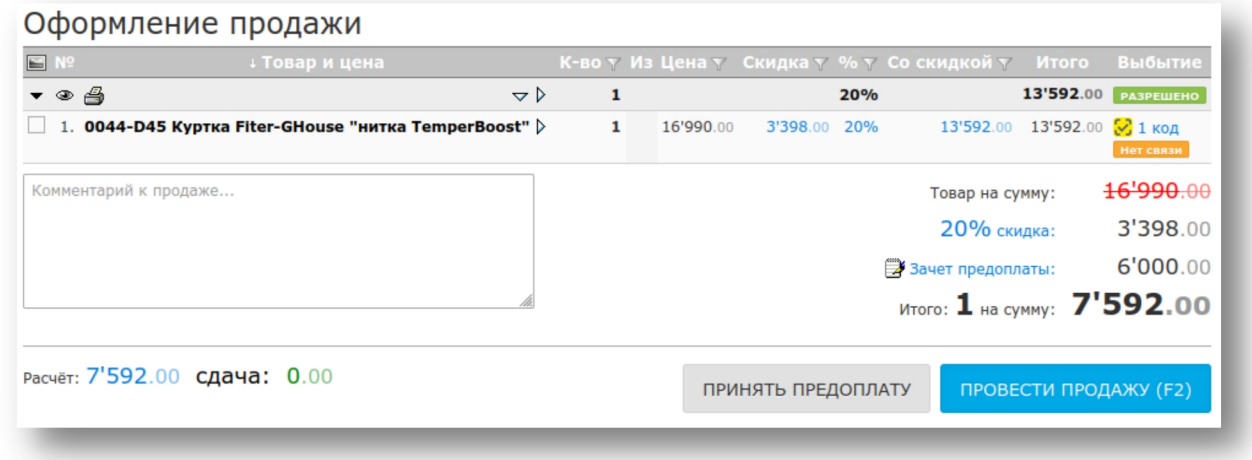

 *«Разрешительный режим» применяется только непосредственно перед проведением розничной продажи. Если продажа была отложена, например, на 15 минут по просьбе покупателя, при возобновлении работы с ней проверка кодов повторится снова. При проведении возврата «Разрешительный режим» не применяется.*

Подробную информацию о «Разрешительном режиме» можно узнать на [официальном](https://markirovka.ru/community/rezhim-proverok-na-kassakh/rezhim-proverok-na-kassakh) сайте «Честного знака», там же можно задать вопрос и посмотреть ответы на наиболее [распространенные](https://markirovka.ru/community/rezhim-proverok-na-kassakh/samye-populyarnye-voprosy-po-razreshitelnomu-rezhimu) вопросы. Для выяснения актуальной информации можно круглосуточно обращаться в службу технической поддержки «Честного знака»:

- Телефон: **8(800) 222-15-23** (бесплатно по РФ)
- Электронная почта:**[support@crpt.ru](mailto:support@crpt.ru) и [support@support.crpt.ru](mailto:support@support.crpt.ru)**
- Портал поддержки: **<https://support.crpt.ru/>**

### <span id="page-11-0"></span>*2.3 Проведение возврата*

Предположим, в магазин пришел покупатель, который хочет вернуть 1 товар по причине того, что ему не подошел размер.

Вам предстоит:

- Начать возврат.
- Найти продажу, из которой произвести возврат.
- Выбрать товар, который требуется вернуть, проверить его качество и соответствие реальному товару.

Кроме этого:

 Возможно, Вам следует попросить покупателя заполнить заявление на возврат – зависит от регламента Вашего магазина.

 *Пожалуйста, уточните <sup>у</sup> руководителя условия, при которых Ваш магазин производит возврат. Обычно это:*

*- Наличие у покупателя паспорта и заявления на возврат*

- *- Наличие кассового чека*
- *- Наличие нетронутых этикеток на товаре*
- *- С момента продажи должно пройти не более 2 недель (помимо дня продажи)*

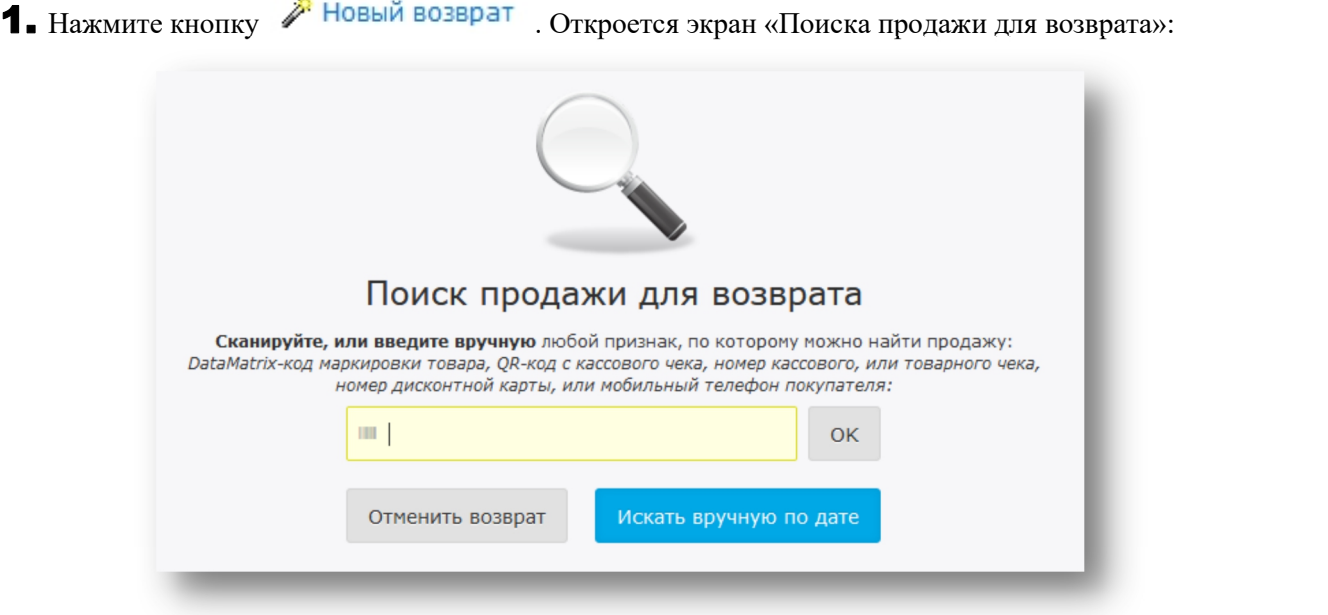

Чтобы найти нужную продажу, Вы можете:

- Сканировать QR-код с чека продажи.
- Ввести в «желтое поле» номер чека, номер операции, номер фискального документа, номер товарного чека и другие номера, присвоенные продаже.
- Сканировать дисконтную карту клиента, или ввести в «желтое поле» его мобильный номер. В этом случае для проведения возврата будет открыта последняя покупка этого клиента.
- Сканировать DataMatrix-код маркировки с этикетки товара (квадратный двумерный штрих код. Подробнее о кодах маркировки – см. «2.2.1 Общие сведения о маркировке товара», стр.6).

Если продажа найдена, «Базар-онлайн» сразу перейдет к шагу «Оформление возврата продажи» (см. шаг №4, стр.14).

2. Если по каким-то причинам ни одна из возможностей указанная в предыдущем пункте не сработала, продажу для возврата можно найти вручную по дате, или примерному периоду, когда она была проведена. Для этого нажмите кнопку «Поиск вручную по дате» и введите одну дату, или период:

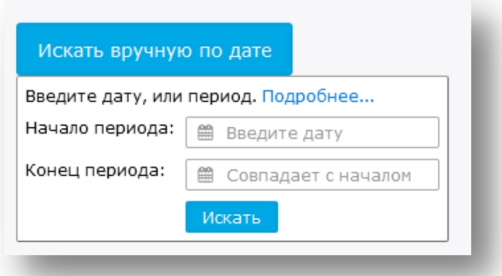

Введите дату, когда была произведена продажа в поле «Дата продажи». Далее возможно 2 варианта:

- Если в этот день была *только одна продажа*, «Базар-онлайн» сразу перейдет к шагу «Оформление возврата продажи» (см. шаг №4, стр.14).
- Если в этот день было более одной продажи, «Базар-онлайн» предложит Вам выбрать продажу из списка.
- 3. Выберете продажу из предложенного списка и нажмите напротив нее кнопку Оформить возврат :

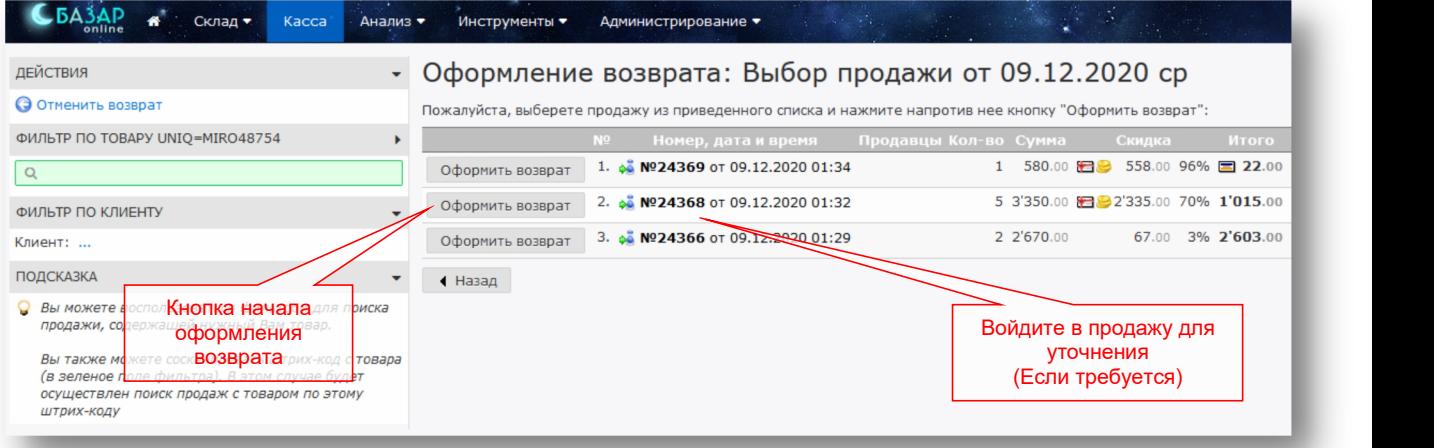

 *Для того чтобы точно выбрать продажу для возврата, Вы можете ориентироваться по количеству предметов в продаже, времени, цене, а также использовать фильтр по товару, фильтр по клиенту и зайти в продажу для уточнения.*

*Вы можете также нажать кнопку , чтобы посмотреть, какие предметы находятся в продаже, и если это не та продажа, которую Вы ищете, нажать*

• Назад *, чтобы вернуться к списку.*

4. После выбора продажи, из которой осуществляется возврат, откроется экран «Оформление возврата». Выбрать товар к возврату можно с помощью сканера (если штрих-код, или код маркировки на товаре не поврежден), или вручную, установив «галочки» напротив товара, который требуется вернуть:

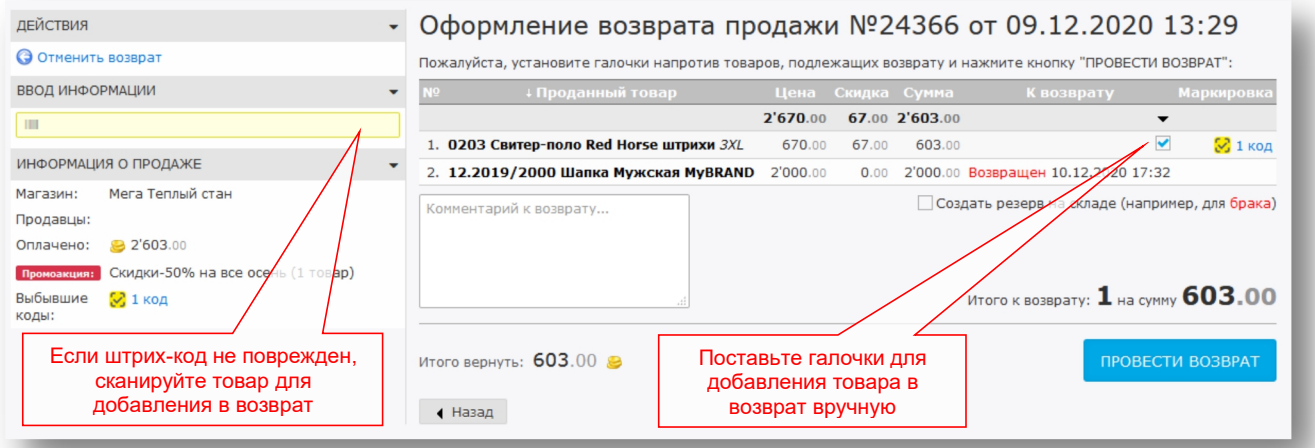

 *Примечание: При добавлении <sup>в</sup> возврат маркированного товара «Базар-онлайн» попросит сканировать с его упаковки/бирки код маркировки для обеспечения его ввода в оборот. Подробнее о маркировке товара – см. «2.2.1 Общие сведения о маркировке товара», стр.6.*

 $\overline{\mathbf{5}}$ . После того, как товар для возврата выбран, нажмите кнопку **провести возврат** . Возврат будет проведен, и «Базар-онлайн» распечатает кассовый чек возврата<sup>[1](#page-13-0)</sup>.

Документация Базар-онлайн v130 (02.04.2024), © ООО «МОСТЕХ» [www.mostech.ru](http://www.mostech.ru) 14

<span id="page-13-0"></span><sup>1</sup> «Базар-онлайн» в зависимости от настроек распечатает автоматически или предложит Вам напечатать кассовый чек возврата в случае, если к компьютеру подключен фискальный регистратор.

## mos > tech

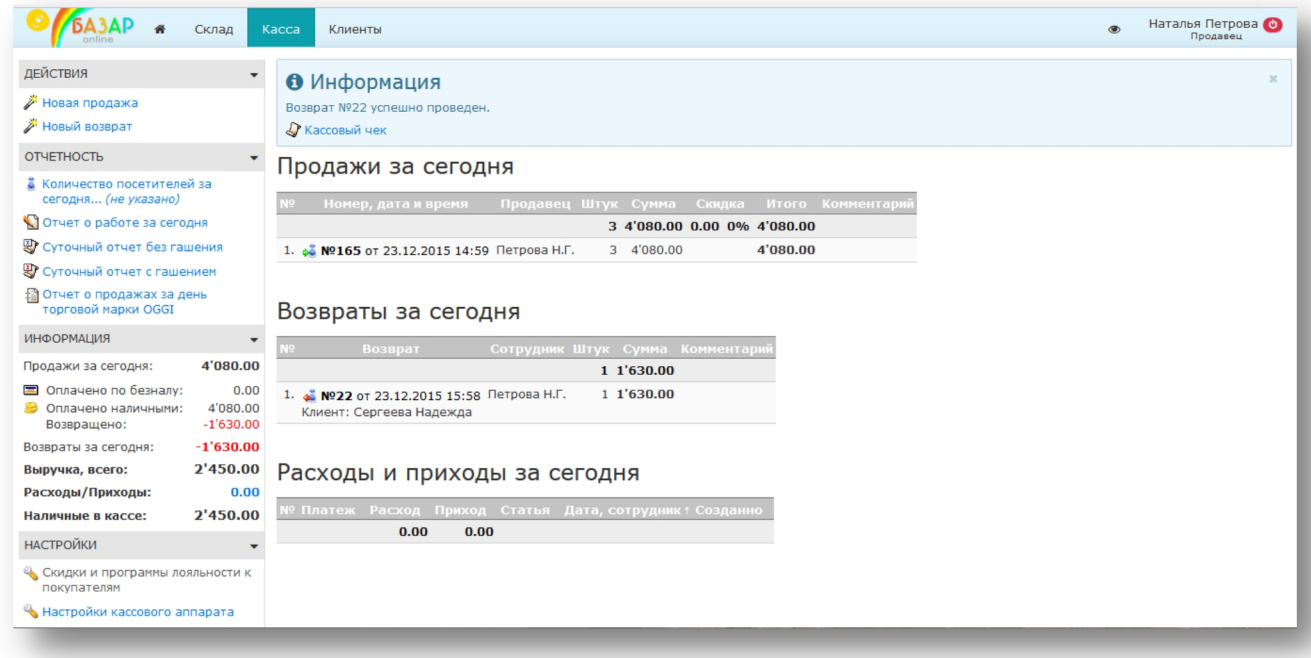

9. Если к компьютеру подключен фискальный регистратор, напечатайте **Кассовый чек возврата**.

Как Вы можете видеть на рисунке, после проведения возврата, он будет отображаться в «Списке возвратов за сегодня».

### <span id="page-14-0"></span>**2.3.1 ВОССТАНОВЛЕНИЕ КОДА МАРКИРОВКИ, ЕСЛИ ЭТИКЕТКА ПОВРЕЖДЕНА И ПЛОХО ЧИТАЕТСЯ**

Если возвращается маркированный товар, то при добавлении в возврат такого товара «Базар-онлайн» попросит сканировать с его упаковки/бирки код маркировки для обеспечения его ввода в оборот $^{\rm l}$ . .

Если этикетка с маркировкой повреждена и плохо читается, и Вы не сомневаетесь, что возвращается проданный в Вашем магазине товар, код маркировки можно восстановить, нажав на ссылку «восстановить код»:

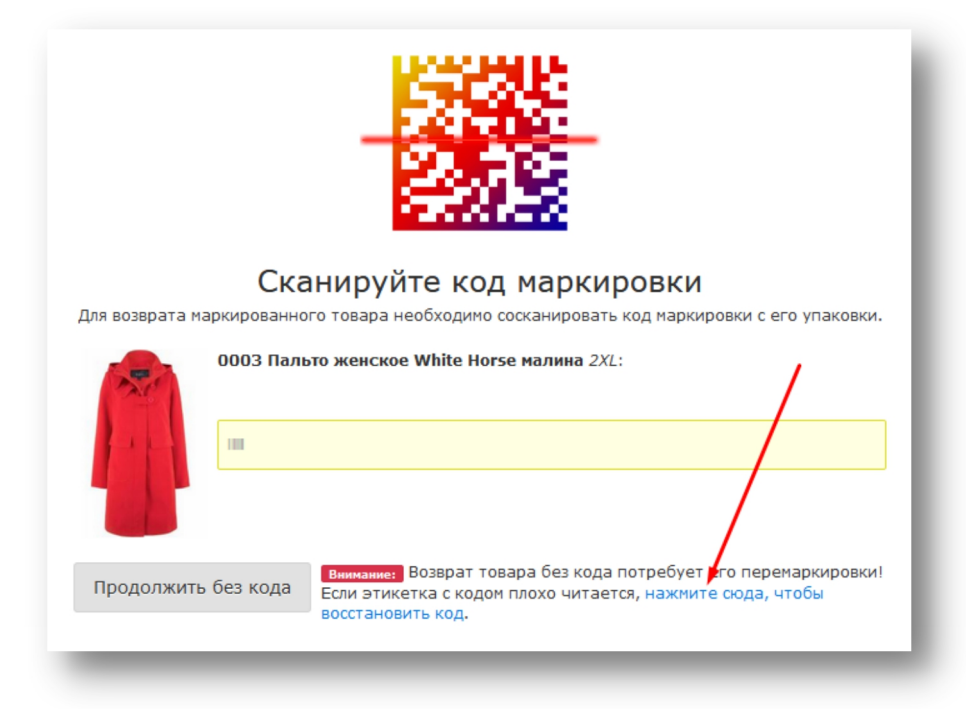

<span id="page-14-1"></span><sup>&</sup>lt;sup>1</sup> Подробнее о маркировке товара – см. «2.2.1 Общие сведения о маркировке товара», стр.6.

Документация Базар-онлайн v130 (02.04.2024), © ООО «МОСТЕХ» [www.mostech.ru](http://www.mostech.ru) 15

После нажатия на ссылку откроется документ с восстановленным кодом. Распечатайте и нанесите его на упаковку / бирку товара на место поврежденного кода.

 *ВАЖНО! Код понадобится при следующей продаже товара, обеспечьте надежное нанесение кода и его сохранность!*

 *ВАЖНО! После нанесения кода завершите возврат товара сканированием уже нанесенного Вами кода. Сканирование проверит успешную читаемость кода, без которой будет невозможно вновь продать товар!*

### <span id="page-15-0"></span>*2.4 Просмотр склада*

В процессе работы с клиентом Вам может понадобиться узнать наличие товара на складе магазина, например, для следующих целей:

- Клиент хочет узнать, есть ли у Вас товар определенного артикула и сколько он стоит?
- Клиент хочет узнать, какой товар его размера у Вас имеется, например, какие у Вас есть футболки размера XL?

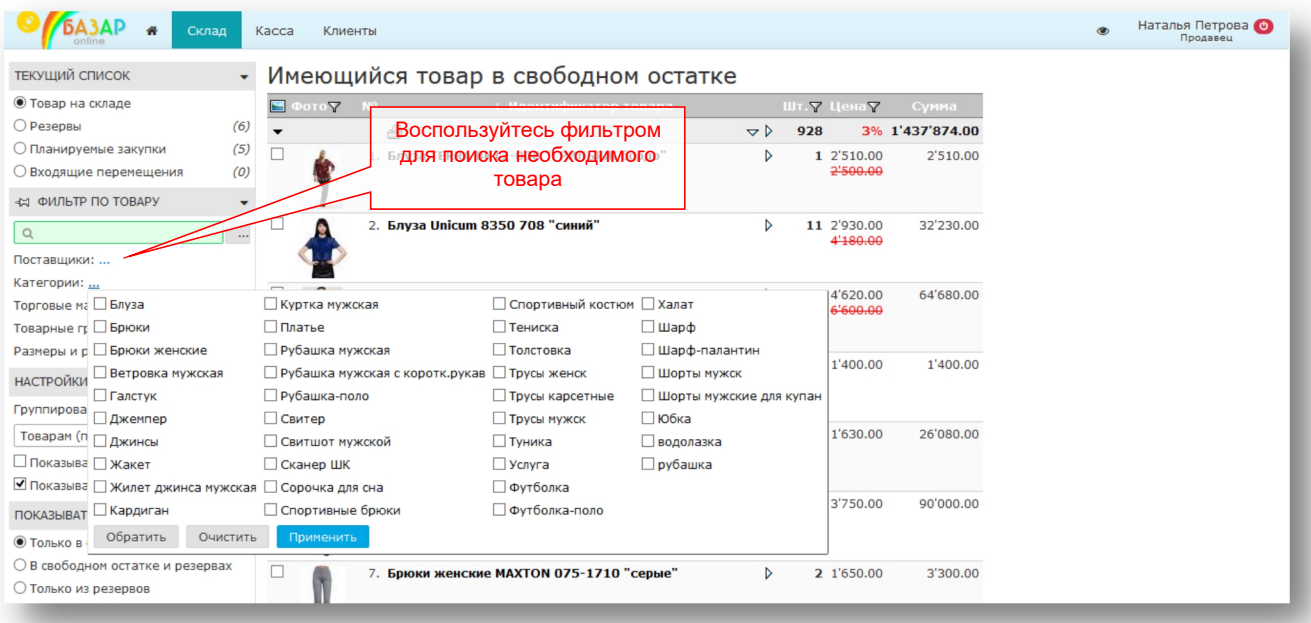

Для просмотра склада предназначена вкладка «Склад»:

Вы можете воспользоваться фильтром для поиска необходимого клиенту товара, в том числе фильтрами по категориям и размерам.

Подробная инструкция о работе со складом, в том числе с фильтром по товару содержится в документе [«Базар-онлайн:](http://bazar-online.info/files/store.pdf) инструкция работы на складе».

 *Кроме как <sup>с</sup> помощью вкладки «Склад», Вы можете просмотреть наличие товара при проведении продажи «прямо не отходя от кассы». Подробнее об этом, см. «Ручной выбор товара для продажи», стр.23.*

### <span id="page-15-1"></span>*2.5 Внесение/изъятие наличных в/из кассы*

В случае внесения в кассу наличности (например, на сдачу), или ее изъятия (например, изъятие выручки) для того, чтобы Базар-онлайн верно считал текущую сумму наличных в кассе необходимо провести внести запись о приходе или расходе нажав на цифру «Расходы/Приходы»:

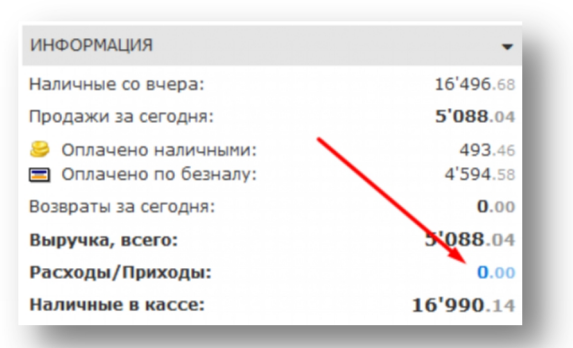

В появившейся форме внести сумму наличности, выбрав «приход» (для внесения) и «расход» (для

изъятия). При наличии кассового аппарата – пробить кассовый чек прихода/расхода. *Приход/расход наличности <sup>с</sup> наступлением эпохи«онлайн-касс» не является фискальной операцией, а большинство «онлайн-касс» по умолчанию настроены на автоматическое обнуление суммы наличных в конце смены. Поэтому сумма наличности в X- и Z-отчетах таких касс отражает только текущий день.*

### <span id="page-16-0"></span>*2.6 Закрытие смены, отчетность за день*

По окончании рабочего дня Вам следует закрыть смену и отчитаться о работе за день. Для этого предназначены кнопки в левой части главного экрана вкладки «Касса»:

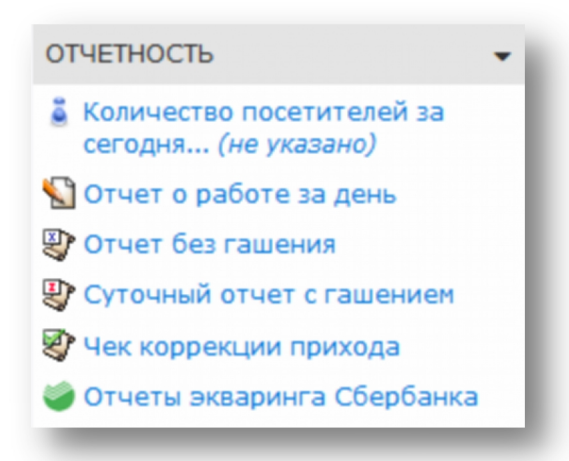

Перед закрытием смены необходимо снять «Отчет без гашения» и убедиться, что наличные и безналичные деньги, учтенные в кассе за Вашу смену, действительно совпадают с наличными и безналичными операциями Вашей смены. Если обнаружились расхождения необходимо обнаружить проблему (возможно Вы забыли пробить какой то чек, или касса была некоторое время выключена, или чек был пробит, но продажа не состоялась и т.п.) и устранить ее, в том числе, возможно пробить чек коррекции (см. ниже).

Если все в порядке, можно закрывать смену. При закрытии смены Вам предстоит:

- Распечатать и подписать отчет за день.
- Если в течение смены были расчеты с покупателем (продажи, возвраты) снять Z-отчет фискального регистратора.
- Если у вас подключен эквайринг (прием безналичных платежей с карт), произвести сверку итогов с банком и распечатать отчет по ее результатам.

1. Кнопка **Предназначена для печати отчета о выручке за день**, который обычно сдается вместе с наличными кассы. Распечатайте отчет, сверьтесь с цифрами и поставьте подпись.

2. Кнопка <sup>д</sup> Суточный отчет с гашением предназначена для закрытия смены фискального регистратора (Снятия «Z-отчета»). Нажмите на кнопку, фискальный регистратор снимет Z-отчет<sup>[1](#page-17-2)</sup>. .

**ВНИМАНИЕ!** Кнопку <sup>■</sup> Суточный отчет с гашением можно нажимать только один *раз в сутки в момент закрытия смены! Если Вам требуется отчет фискального регистратора в продолжении дня, используйте .*

### <span id="page-17-0"></span>**2.6.1 ОФОРМЛЕНИЕ ЧЕКОВ КОРРЕКЦИИ**

Проведение чеков коррекции предусмотрено законом в случаях, когда в кассовой дисциплине произошла, или обнаружилась какая то ошибка, например, касса какое-то время не работала, или был пробит чек с неверным типом оплаты (например, оплачено наличными, а пробит чек с безналичной оплатой).

В настоящее время, согласно российскому законодательству существуют 2 типа чеков коррекции:

- 1. «Старый ФФД» чек коррекции в Форматах Фискальных Данных 1.0 или 1.05 («ФФД 1.0» или «ФФД 1.05»).
- 2. «Новый ФФД» чек коррекции в Форматах Фискальных Данных 1.1 или 1.2 («ФФД 1.1» или «ФФД 1.2»).

В зависимости от того, в какой версии ФФД фискализована касса магазина, на ней будут проводиться чеки коррекции соответствующего типа. Например, если в Вашем магазине касса фискализована под ФФД 1.2, будет проводится чек коррекции для «Нового ФФД». Если касса фискализована под ФФД 1.05, будет проводится чек коррекции для «Старого ФФД». Поскольку чеки коррекции под «Старый ФФД» и «Новый ФФД» сильно отличаются, процедуры их оформления описаны в двух разных разделах ниже.

 *Пробить чек коррекции возможно только на «онлайн-кассе». Если <sup>у</sup> Вас <sup>в</sup> магазине не установлена онлайн-касса, Вы не сможете пробивать чеки коррекции.*

Чек коррекции можно сформировать на любой кассе, принадлежащей продавцу. Например,<br>если та касса, на которой при формировании первоначального чека была допущена ошибка, *вышла из строя, допускается использовать другую кассу.*

 *Узнать <sup>в</sup> каком ФФД фискализована Ваша касса можно из реквизитов любого чека (бумажного, или электронного). Среди них обязательно присутствует информация о ФФД кассы, обычно обозначаемая как «ФФД ККТ». При этом на чеке также присутствует похожее обозначение «ФФД ФН», которое расшифровывается «Формат Фискальных Данных Фискального Накопителя». Для понимания, в каком формате ФФД работает касса, необходимо ориентироваться на «ФФД ККТ», а не на «ФФД ФН».*

«Базар-онлайн» автоматически определяет ФФД кассы и в зависимости от него отображает функционал чеков коррекции «Старого ФФД» или функционал чеков коррекции «Нового ФФД».

### <span id="page-17-1"></span>**2.6.1.1 Оформление чека коррекции прихода для касс «Старого ФФД» (1.0 и 1.05)**

Чек коррекции «Старого ФФД» оформляется на обнаруженную сумму расхождения без указания каких либо товаров. Т.е. в чеке указывается сумма расхождения, но из каких товаров «она состоит», «Старый формат ФФД» не предусматривает.

Если обнаружилось, что денег в кассе на самом деле больше чем прошло через кассовый аппарат, и эту проблему нельзя устранить, необходимо пробить чек коррекции прихода. Примеры ситуаций, когда нужен чек коррекции прихода:

Документация Базар-онлайн v130 (02.04.2024), © ООО «МОСТЕХ» [www.mostech.ru](http://www.mostech.ru) 18

<span id="page-17-2"></span> $1$  Кнопки «Суточный отчет с гашением», «Суточный отчет без гашения» доступны, только если к компьютеру подключен фискальный регистратор.

- Продажа с оплатой по безналу: В момент продажи **сломалась касса**, кассир принял деньги с карты покупателя, но чек не был пробит.
- Кассир взял с покупателя оплату запиджак и брюки, а **пробил по ошибке только пиджак**. Позднее обнаружилось, что в кассе денег больше на сумму цены брюк.
- В магазине не было света, но была произведена продажа, на которую **не был пробит чек**.

Любое обстоятельство, при котором обнаружилось, что **наличных в кассе или средств на Вашем расчетном счету эквайринга оказалось больше** чем прошло через кассовый аппарат по закону требует оформление чека коррекции прихода на эту сумму. Чек коррекции нужно оформить как можно скорее после обнаружения излишка средств, поскольку, если такой излишек будет **обнаружен налоговой инспекцией до оформления чека коррекции, Вам может грозить существенный штраф.** Особенно важно, **как можно быстрее оформить чеком коррекции излишек безналичных денежных средств**, поскольку их движение налоговая может сверить с пробитыми чеками без визита в магазин.

Если Вы обнаружили излишек денежных средств самостоятельно Вы обязаны оформить и передать налоговой **три документа**:

- 1. Акт об обнаруждении лишних денег с указанием номера документа (обычно №1) и даты. [Скачать](http://bazar-online.info/files/income_correction_act.doc) пример.
- 2. Объяснительную кассира, прилагаемую к Акту. [Скачать](http://bazar-online.info/files/income_correction_cashier.doc) пример.
- 3. Собственно чек коррекции, в котором в качестве основания указан номер и дата Акта.

Если излишек денежных средств был обнаружен налоговой, она пришлет магазину предписание для оформления чека коррекции. В этом случае в качестве основания в чеке коррекции указывается номер и дата предписания налоговой.

Для оформления чека коррекции прихода:

- 1. Нажмите в кассовом интерфейсе кнопку « У чек коррекции прихода »
- 2. В появившемся экране заполните все поля и нажмите кнопку «ПРОВЕСТИ КОРРЕКЦИЮ ПРИХОДА». Кассовый аппарат пробьет чек коррекции:

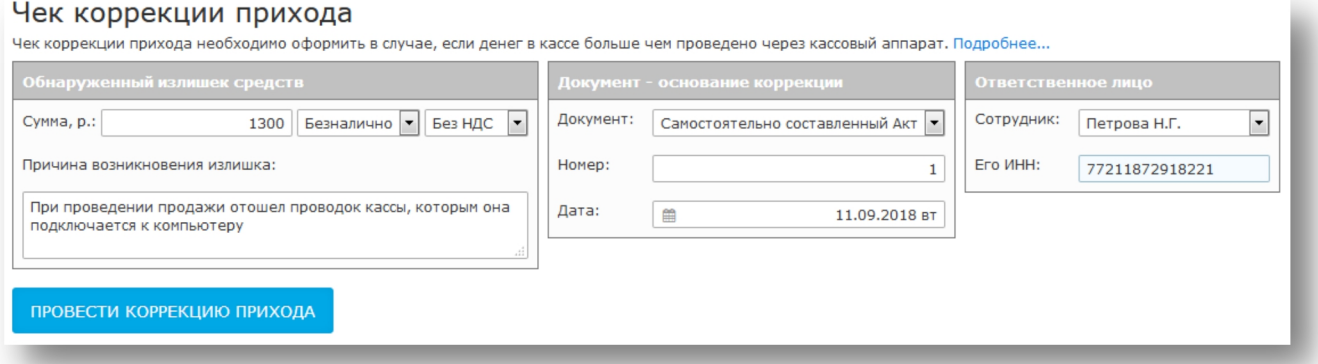

 *Для «Старого ФФД» закон требует указания на чеке коррекции лица - ответственного за коррекцию и его ИНН. Таким лицом может быть любой сотрудник магазина, не обязательно тот же кассир, который допустил ошибку.*

 *Если <sup>в</sup> кассе денег меньше, чем проведено через кассовый аппарат (например, оформлена продажа лишнего товара, за который покупатель денег не платил), чек коррекции оформлять не требуется. В этом случае оформите возврат лишнего товара, или возврат всей продажи и проведите ее заново правильно.*

### <span id="page-19-0"></span>**2.6.1.2 Оформление чеков коррекции для касс «Нового ФФД» (1.1 и 1.2)**

В отличие от чеков коррекции «Старого ФФД», которые корректируют сумму обнаруженного расхождения без указания «товаров из которых она состоит», в чеках коррекции «Нового ФФД» указываются товары и все остальные атрибуты обычного чека.

Поэтому, в «Базар-онлайн» проводка чеков коррекции «Нового ФФД» начинается с проведения обычной продажи (возврата), без проведения обычного чека:

- 1. Для проведения **чека коррекции прихода**, сначала проведите обычную продажу, но не пробивайте для нее обычный чек (например, выключите кассу на момент проведения продажи, не обращайте внимания и закройте окно с появившейся информацией об ошибке пробития чека).
- 2. Для проведения **чека коррекции возврата прихода**, сначала проведите обычный возврат, но не пробивайте для него обычный чек (например, выключите кассу на момент проведения возврата, не обращайте внимания и закройте окно с появившейся информацией об ошибке пробития чека).
- 3. Щелкните на только что проведенную операцию продажи (возврата) и в открывшемся экране слева вверху нажмите на кнопку «  $\mathcal{L}$  Кассовый чек». Откроется следующее меню:

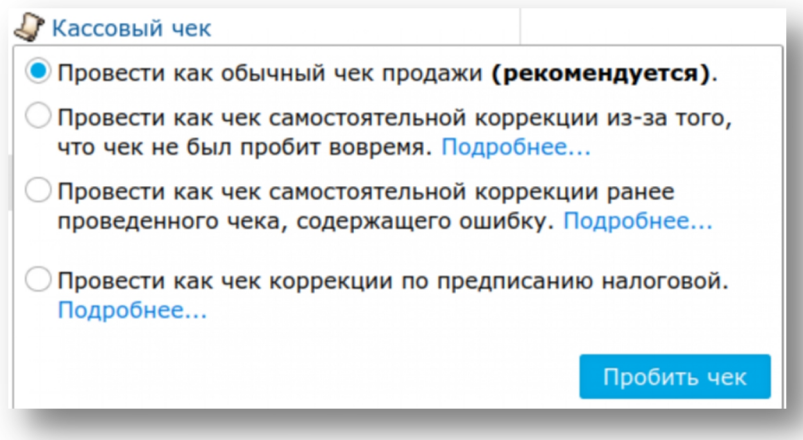

4. Выберете подходящий чек коррекции, заполните предложенные поля и нажмите «Пробить чек». Касса пробьет выбранный чек.

 *Если корректируется ранее неправильно пробитый чек, <sup>в</sup> чеке коррекции необходимо указать дату и номер «ФПД» корректируемого чека. «ФПД» корректируемого чека (Фискальный Признак Документа - 10 цифр) можно найти среди реквизитов на печатной или электронной форме корректируемого чек:*

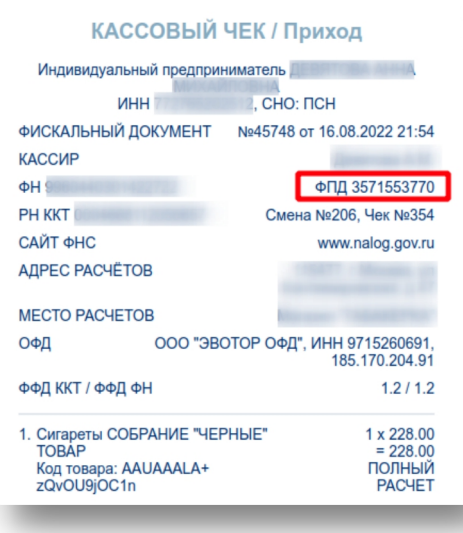

 *Если коррекция оформляется по предписанию налогового органа, <sup>в</sup> чеке коррекции необходимо указать номер и дату налогового предписания.*

Рассмотрим частые случаи, возникающие на практике:

 Допустим **чек продажи не был пробит** вовремя (сегодня, но покупатель уже ушел, вчера, неделю назад и т.п.). В этом случае вместо обычного чека необходимо провести чек коррекции с указанием реальной даты проведения операции. Выберете второй сверху пункт **«Провести как чек самостоятельной коррекции из-за того, что чек не был пробит вовремя»** (см. рисунок выше). Дата операции будет автоматически подставлена из даты проведения продажи(возврата). Если необходимо указать другую дату, предварительно измените дату проводки операции, нажав « • Сменить время проводки » и только потом пробивайте чек.

Если **в каком-то ранее проведенном чеке обнаружилась ошибка**, необходимо провести исправление этой ошибки путем проведения чека (чеков) коррекции с указанием в нем ФПД (Фискального Признака Документа - 10 цифр) и даты корректируемого чека. Примеры:

 Допустим обнаружилось, что **чек продажи был ошибочно пробит** - на самом деле продажа не состоялась. В этом случае нужно провести для этой продажи возврат и чек коррекции возврата прихода с указанием ФПД и даты ошибочно проведенного чека продажи. Выберете третий сверху пункт **«Провести как чек самостоятельной коррекции ранее проведенного чека, содержащего ошибку»**.

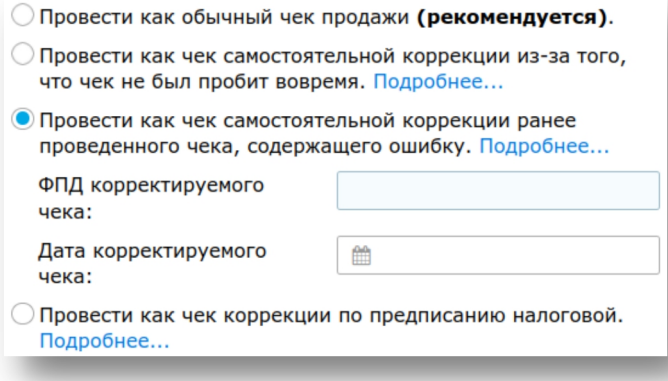

 Допустим, **при проведении продажи был неверно указан тип оплаты "Налично"** вместо "Безналично". В этом случае необходимо провести сначала возврат с типом оплаты "Налично" (вернуть товар проданный «налично»),а потом продажу с типом оплаты "Безналично" (провести снова продажу товара, но с правильным указанием типа оплаты) и фискализовать обе операции чеками коррекции с указанием ФПД и даты исходного чека продажи выбрав пункт **«Провести как чек самостоятельной коррекции ранее проведенного чека, содержащего ошибку»** (см. рисунок выше).

Подробные официальные разъяснения по чекам коррекции - см.письмо ФНС России от 06.08.2018 [№ЕД-4-20/15240@](https://www.nalog.gov.ru/html/sites/www.rn03.nalog.ru/do%D1%81/20180806_ED_4_20_15240.docx) и [приложение](https://www.nalog.gov.ru/html/sites/www.rn03.nalog.ru/do%D1%81/20180806_pril.docx) к нему.

 *Чеки коррекции привлекают внимание ФНС <sup>и</sup> формально оформление чека коррекции необходимо даже в рамках текущей смены ("если покупатель уже ушел"). Если ФНС еще не обнаружила нарушения и не выдала предписания на коррекцию, в некоторых случаях (например, касса не поддерживает чек коррекции, оплата наличными, в рамках текущей смены) операцию можно скорректировать обычным чеком.*

 *Чеки коррекции «Нового ФФД» можно провести аналогичным образом используя вкладку «Анализ -Архив операций», если к ней имеется доступ.*

### <span id="page-21-0"></span>**2.6.2 СВЕРКА ИТОГОВ С БАНКОМ –ЭКВАЙЕРОМ НА ПРИМЕРЕ СБЕРБАНК**

Если у Вас подключен эквайринг (прием безналичных платежей с карт), после завершения смены необходимо произвести сверку итогов с банком и распечатать отчет по ее результатам. В случае эквайринга Сбербанка, для сверки итогов предназначена специальная кнопка «Отчеты эквайринга Сбербанка»:

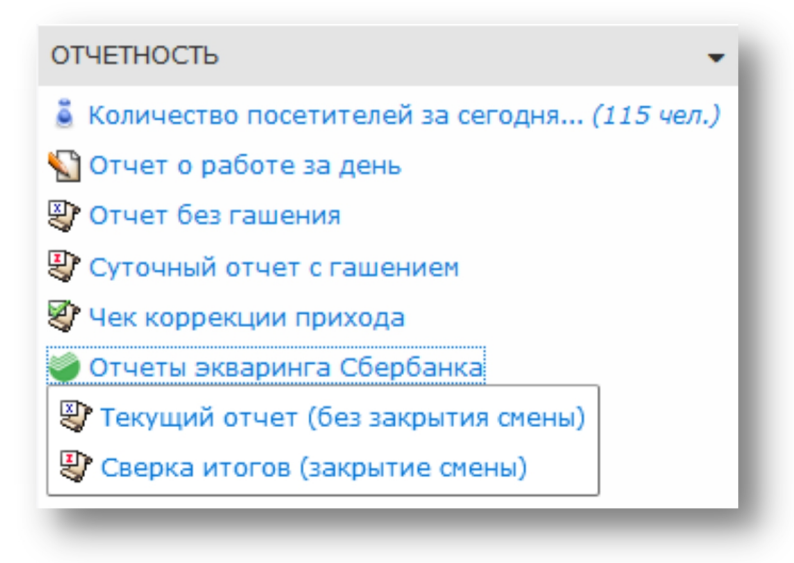

 *ВНИМАНИЕ! Кнопку можно нажимать только один раз в сутки в момент закрытия смены! Если Вам требуется отчет об операциях с безналичными платежами в продолжении дня, используйте .*

### <span id="page-21-1"></span>*3 Расширенные функции*

### <span id="page-21-2"></span>*3.1 Редактирование и отмена проведенных операций*

Иногда после проведения продажи или возврата требуется внести исправления в эти операции или даже отменить их, если они проведены ошибочно.

Например, после проведения продажи Вы можете задать комментарий к ней или ассоциировать ее с заполненной анкетой клиента.

«Базар-онлайн» позволяет редактировать проведенные продажи и возвраты в той мере, насколько это позволяют Вам привилегии доступа.

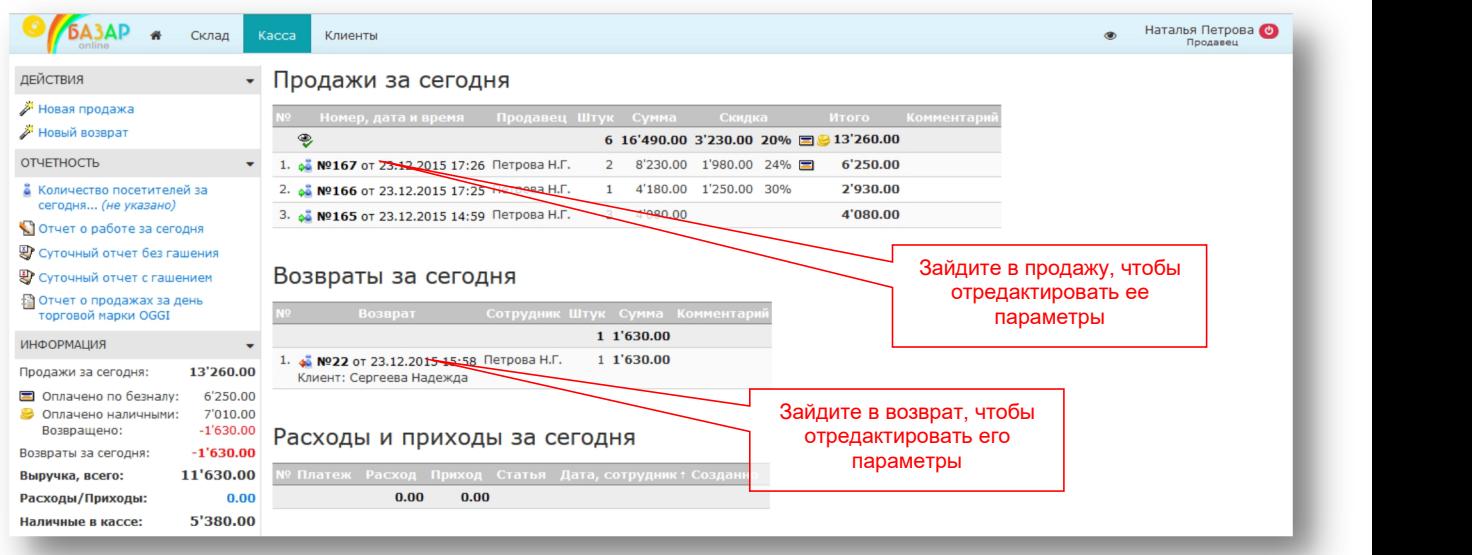

### <span id="page-22-0"></span>*3.2 Дополнительные функции при проведении продажи*

### <span id="page-22-1"></span>**3.2.1 РУЧНОЙ ВЫБОР ТОВАРА ДЛЯ ПРОДАЖИ**

Если при проведении продажи Вы по каким-то причинам не можете воспользоваться сканером штрих-кода:

- Отсутствует или повреждена этикетка на товар
- Сломался сканер штрих-кодов

Вам будет необходимо добавить товар в продажу вручную.

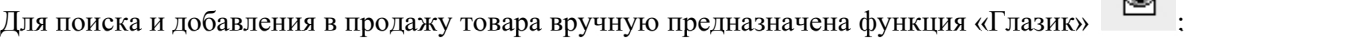

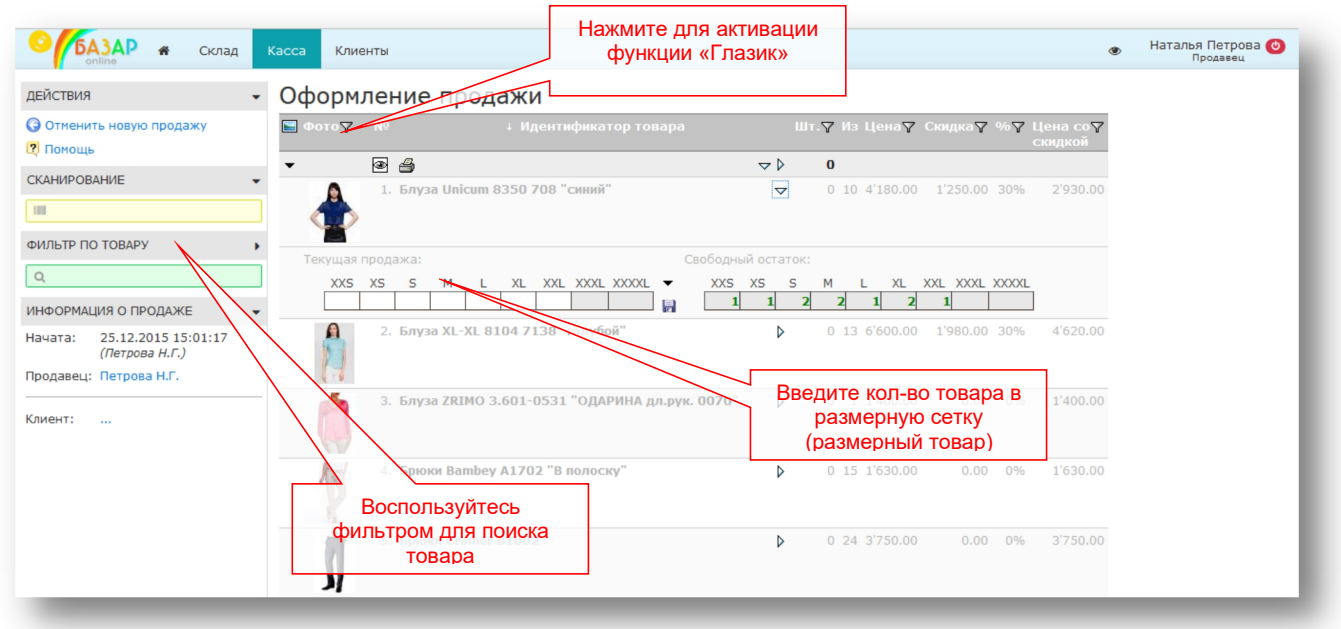

 *Кстати, функция «Глазик» позволяет Вам, «не отходя от кассы», просмотреть склад. <sup>В</sup> режиме «Глазик» показывается весь товар, который мог бы быть в этой продаже – т.е. весь склад магазина.*

mos > tech

*Есть еще один способ добавить товар <sup>в</sup> продажу, не сканируя штрих-код: введите цифры*

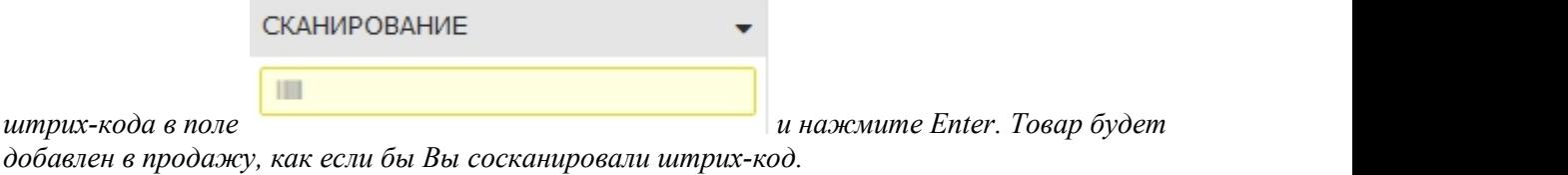

<span id="page-23-0"></span>**3.2.2 НАЗНАЧЕНИЕ СКИДОК**

При проведении продажи возможно назначение скидок несколькими способами:

- Общая скидка на весь чек, например, 5%
- Скидка на отдельную позицию чека:
	- o В процентах
	- o В рублях
	- o Указание конечной цены с учетом скидки

Назначение скидки показано на следующем рисунке:

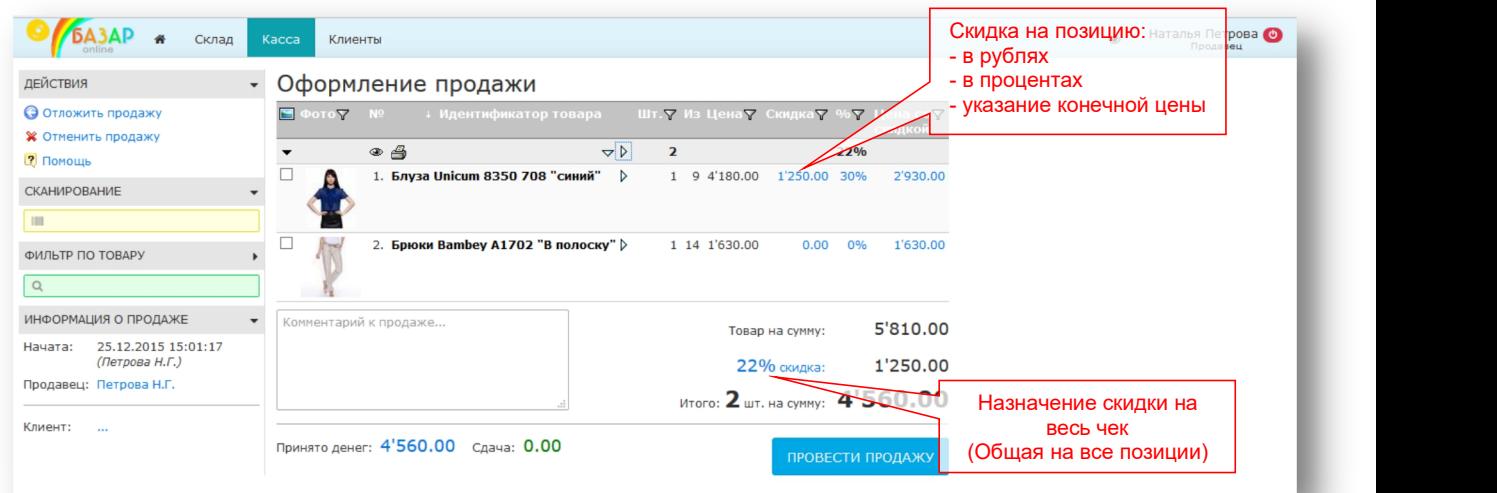

 *Если при проведении продажи, она ассоциируется <sup>с</sup> постоянным клиентом, автоматически применяется скидка из карточки клиента. Подробнее об ассоциации продажи с клиентом, см. «Ассоциация продажи с клиентом: вручную, сканированием дисконтные карты», стр.27.*

 *Если <sup>в</sup> магазине проходит акция или распродажа, <sup>и</sup> на какой-то товар заранее установлена скидка, то при добавлении товара в продажу она будет задана.*

### <span id="page-23-1"></span>**3.2.3 РАСЧЕТ ПО ЧЕКУ: НАЛ, БЕЗНАЛ, СДАЧА**

При проведении продажи «Базар-онлайн» позволяет произвести необходимый расчет с клиентом:

- Провести продажу с **оплатой наличными.**
- Провести продажу с **оплатой безналично** (банковской картой).
- Провести продажу с **«комбинированной» оплатой** (часть денег безналично, часть наличными).
- Провести продажу с частичной **отсрочкой платежа** (см. «Оформление продаж с отсрочкой платежа», стр.33).
- Произвести **расчет сдачи**

Если, как это бывает чаще всего, клиент оплачивает покупку полностью безналично, или полностью за наличный расчет, Вам достаточно выбрать такой способ расчета сразу после нажатия на

кнопку провести продажу

Если клиент оплачивает покупку отчасти за наличные, отчасти безналично, или требуется расчет сдачи, Вам помогутдействия расположенные рядом с кнопкой «Провести продажу».

Пусть, например, за продажу, изображенную на рисунке выше (на сумму **4'560.00 руб.**), клиент внес следующие платежи: **4'000.00 руб.** банковской картой, **600.00 руб**. наличными.

Произведем расчет по чеку:

**1.** Введите сумму безналичного платежа (4000), поставьте галочку «  $\Box$  Безналичный платеж  $\Box$  » и нажмите кнопку Ввод

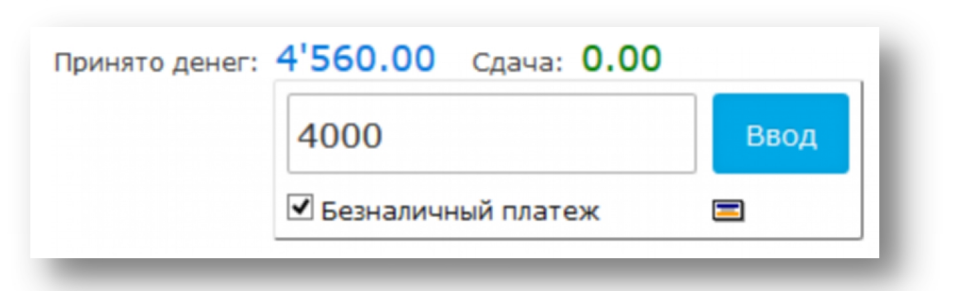

«Базар-онлайн» рассчитает оставшийся платеж наличными.

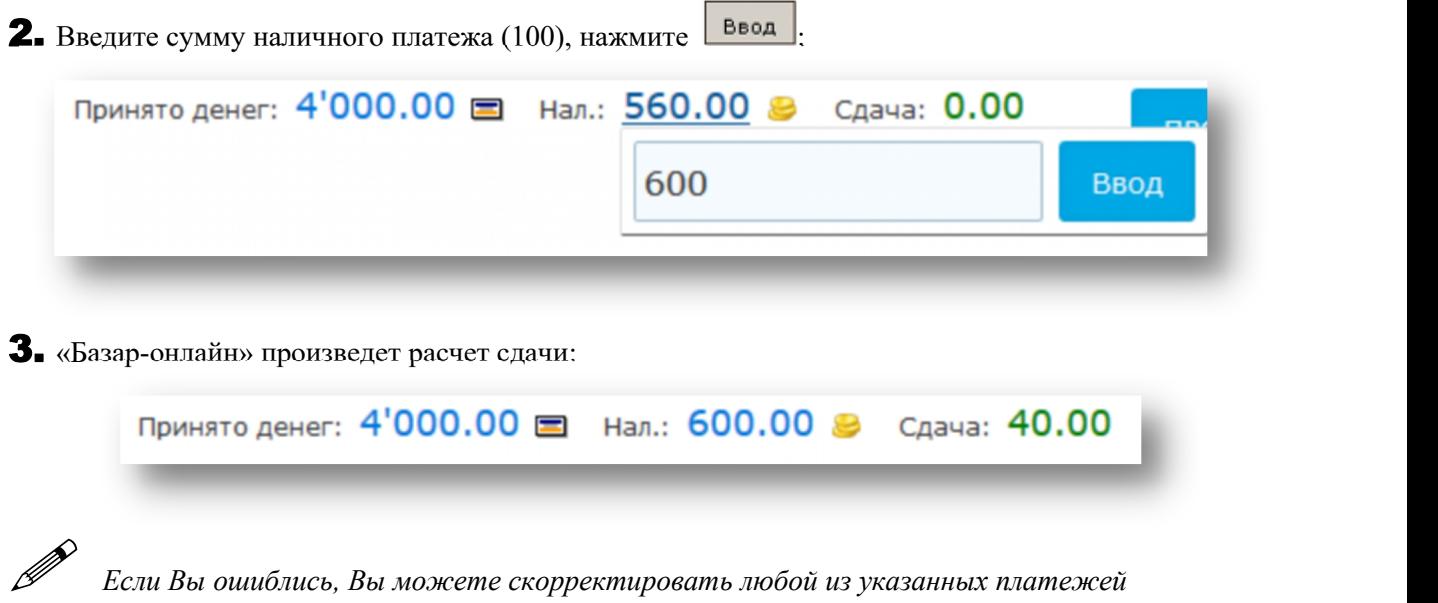

# **3.2.4 ПРИЕМ БЕЗНАЛИЧНЫХ ПЛАТЕЖЕЙ**

<span id="page-24-0"></span>*аналогичным образом.*

Если продажа оплачивается безналично, Вы должны убедиться в принадлежности банковской карты покупателю. Для этого необходимо:

- Получить от покупателя банковскую карту и документ, удостоверяющий личность.
- Карта может быть использована только еёзаконным держателем, чье имя указано на лицевой стороне карты (за исключением неперсонализированных карт Visa Instant Issuer и MasterCard Electronic), а на её оборотной стороне, на специальной полосе для подписи, имеется образец подписи. Если карта не подписана, следует предложить клиенту подписать карту в вашем

присутствии и сравнить подпись с предъявленным документом. При отказе клиента от проставления подписи, следует отказать клиенту в обслуживании.

Если в «Базар-онлайн» настроен автоматический эквайринг, то сразу же после нажатия на кнопку «Провести продажу», система перейдет в состояние ожидания проведения платежа:

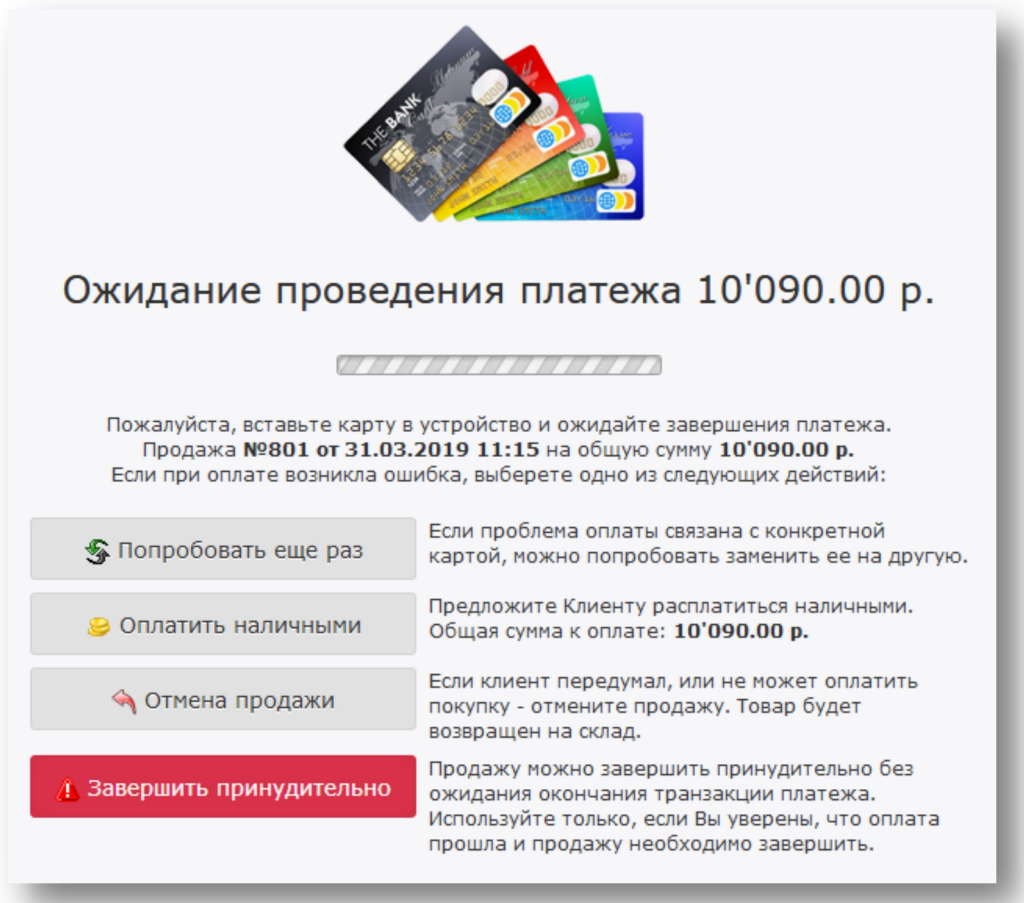

- 1. Вставьте/приложите карту в терминалу:
	- Если используется карта с чипом, вставьте ее в слот для оплаты по чипу.
	- Если карта только с магнитной полосой, для приема оплаты проведите картой через прорезь терминала.
	- Если карта поддерживает технологию бесконтактных платежей (NFC), плотно приложите карту к экрану терминала на несколько секунд.
- 2. По запросу терминала попросите покупателя ввести PIN-код карты на клавиатуре терминала и нажать кнопку «Подтвердить» (кнопка с зеленой галочкой).
- 3. Успешным окончанием проведения платежа является печать чека посредством фискального регистратора. Отдайте распечатанный чек клиенту. Копию чека-слипа с информацией о безналичном платеже (если она распечаталась), приложите к отчетным документам за смену.

4. Готово, платеж принят!

### <span id="page-25-0"></span>**3.2.5 АССОЦИАЦИЯ РЕЗУЛЬТАТА ПРОДАЖИ С ПРОДАВЦАМИ**

По умолчанию «Базар-онлайн» ассоциирует финансовый результат продажи с сотрудником, проведшим продажу (от имени которого был осуществлен вход в систему).<br>Если в магазине работает несколько продавцов и один кассир или требуется указать, кому из

продавцов принадлежит результат продажи, можно в явном виде ассоциировать продажу с другим продавцом или несколькими продавцами.

Это можно сделать двумя способами:

- 1. Просканировать вместе с товарами продажи штрих-код с бейджика продавца (со всех бейджиков, если продавцов несколько).
- 2. Выбрать продавцов вручную в экране проведения продажи.

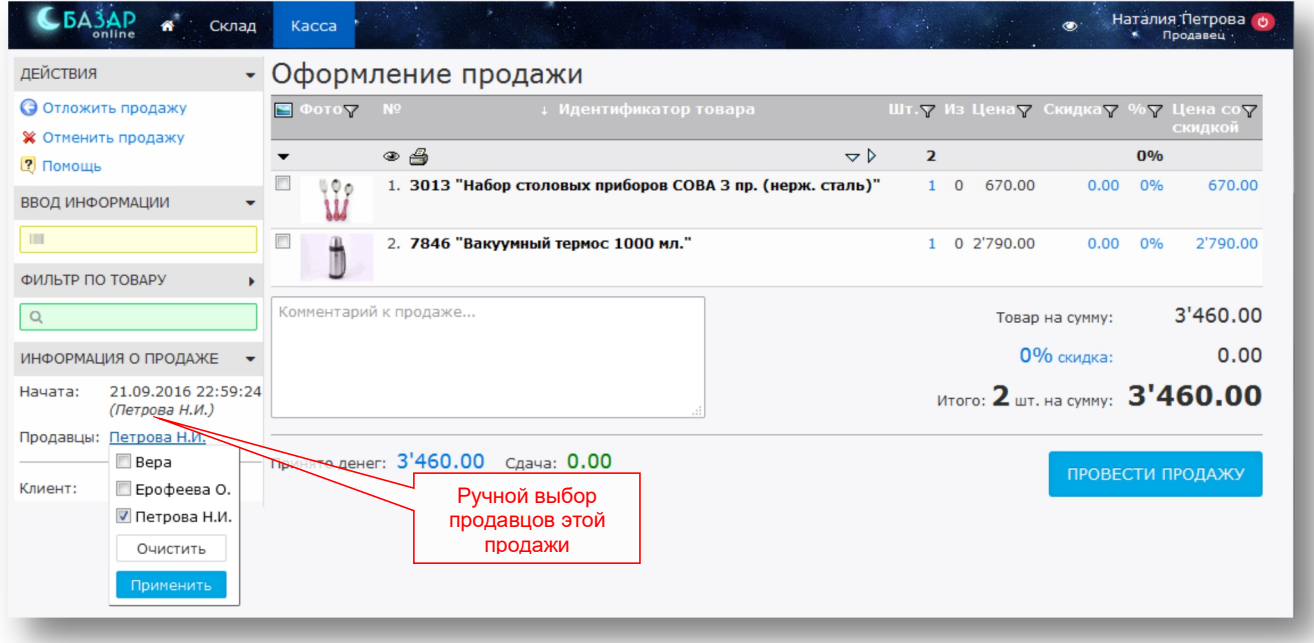

Продажа, финансовый результат которой ассоциирован с одним или несколькими продавцами, фигурирует как продажа этих продавцов во всех отчетах «Базар-онлайн», в том числе в отчетах, влияющих на начисление заработной платы. Если с продажей ассоциировано несколько продавцов,

ее финансовый результат делится между ними поровну.<br>
Поскольку финансов Поскольку финансовый результат продавца может влиять на его вознаграждение,<br>изменение продавца после проведения продажи возможно только из под учетной записи этого *сотрудника. Также это поле может быть изменено руководителем, поэтому, если была допущена ошибка – обратитесь к руководителю.*

Часто бывает, что в смене работают несколько продавцов и все продажи за день являются их совместным результатом. Чтобы каждый раз при проведении продажи не устанавливать заново одних и тех же продавцов, «Базар-онлайн» при проведении следующей продажи сразу устанавливает продавцов такими же, какими они были установлены при проведении предыдущей продажи. Таким образом достаточно правильно установить продавцов только при первой продаже.

### <span id="page-26-0"></span>**3.2.6 АССОЦИАЦИЯ ПРОДАЖИ С КЛИЕНТОМ: ВРУЧНУЮ, СКАНИРОВАНИЕМ ДИСКОНТНЫЕ КАРТЫ, ИЛИ ОТПРАВКОЙ SMS-СООБЩЕНИЯ С ПРОВЕРОЧНЫМ КОДОМ**

При проведении продажи в «Базар-онлайн» имеется возможность ассоциации продажи с анкетой клиента, чтобы в дальнейшем предоставлять постоянным клиентам накопительные скидки и бонусы. В зависимости от настроек Вашего магазина ассоциация продажи с клиентом может быть возможна, или невозможна некоторыми из следующих способов:

- 1. **Вручную.** Если в Вашем магазине разрешено выбирать клиента вручную, Вы сможете открыть список клиентов, найти нужного с помощью фильтра и выбрать его.
- 2. **Сканированием карты клиента.** Если в Вашем магазине выпущены дисконтные или бонусные карты со штрих-кодом, или магнитной полосой, для ассоциации клиента с продажей достаточно сосканировать штрих-код карты (считать код магнитной полосы).
- 3. **Отправкой подтверждающего SMS-сообщения.** Если в Вашем магазине для ассоциации продажи с клиентом требуется отправка проверочного кода с помощью SMS, Вам необходимо

спросить у клиента его номер и ввести его в «Желтое поле» (куда обычно сканируется штрих код).

 *Пожалуйста, уточните <sup>у</sup> руководителя, <sup>в</sup> каких случаях Вам следует заполнять анкету клиента и порядок работы с постоянными клиентами, принятый в Вашем магазине. (Условия выдачи дисконтных карт, размер скидок и т.п.)*

1. Чтобы ассоциировать продажу с клиентом, **при наличии дисконтной карты** – просто просканируйте ее вместе с товарами продажи.

2. Чтобы ассоциировать продажу с клиентом **по мобильному телефону** – введите мобильный телефон клиента в «Желтое поле».

- Если по правилам магазина ассоциация требует подтверждения по SMS введите в появившееся поле ввод проверочный код, который пришел клиенту на телефон.
- Если такое подтверждение не требуется, клиент сразу же будет ассоциирован с продажей.
- Если клиента с таким номером не существует в клиентской базе Вашего магазина, программа выдаст предупреждение и предложит его добавить.

3. Если **дисконтная карта отсутствует**, или Вам необходимо заполнить анкету нового клиента, нажмите на действие выбора клиента:

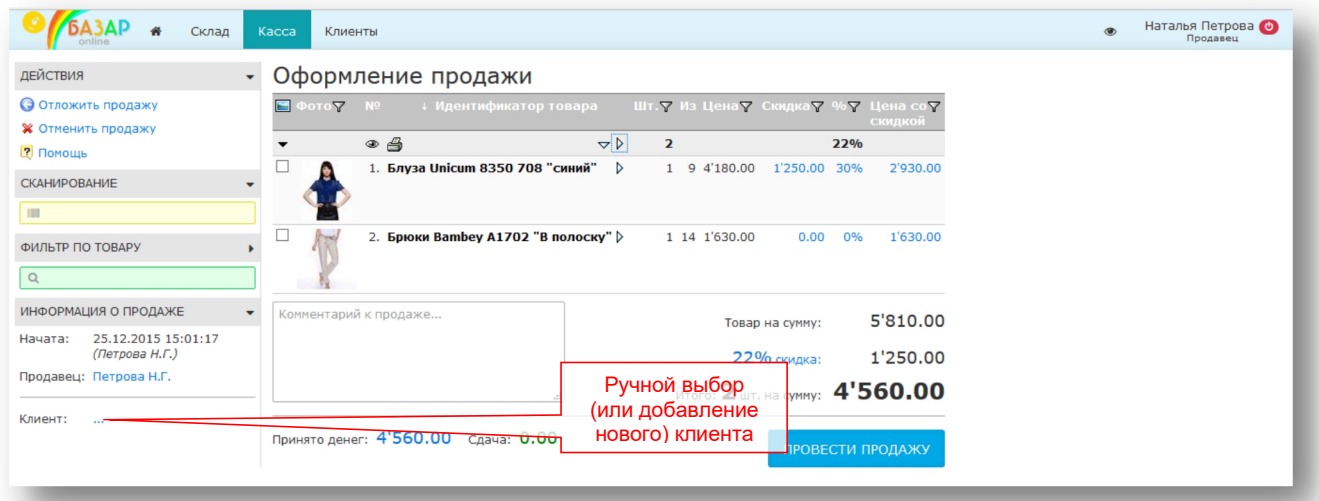

После нажатия кнопки выбора клиента «Базар-онлайн» откроет список постоянных клиентов, в котором Вы можете выбрать существующего клиента или создать анкету для нового.

4. После завершения выбора клиента «Базар-онлайн» ассоциирует эту продажу с клиентом, что будет видно из информации о клиенте, показываемой в экране продажи.

Ведение базы постоянных клиентов Вашего магазина позволяет им пользоваться накопительными скидками, участвовать в акциях и получать бонусы.

### <span id="page-27-0"></span>**3.2.7 ОТЛОЖЕННЫЕ ПРОДАЖИ**

«Базар-онлайн» позволяет отложить завершение продажи на некоторое время, например, на время, пока клиент продолжает выбирать товар в торговом зале. Такая продажа называется «отложенной».

Отложенная продажа требуется на случай, если Вам необходимо обслужить другого покупателя, не отменяя текущей продажи.

1. Для того чтобы отложить продажу, нажмите кнопку • Отложить продажу при оформлении продажи:

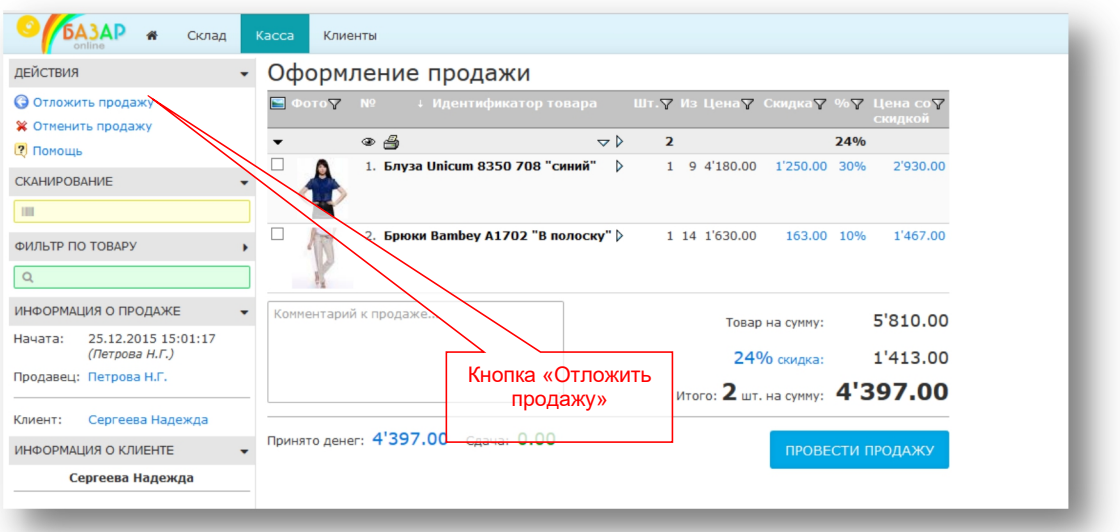

2. Запись об отложенной продаже появится рядом с кнопкой «Новая продажа» в основном экране:

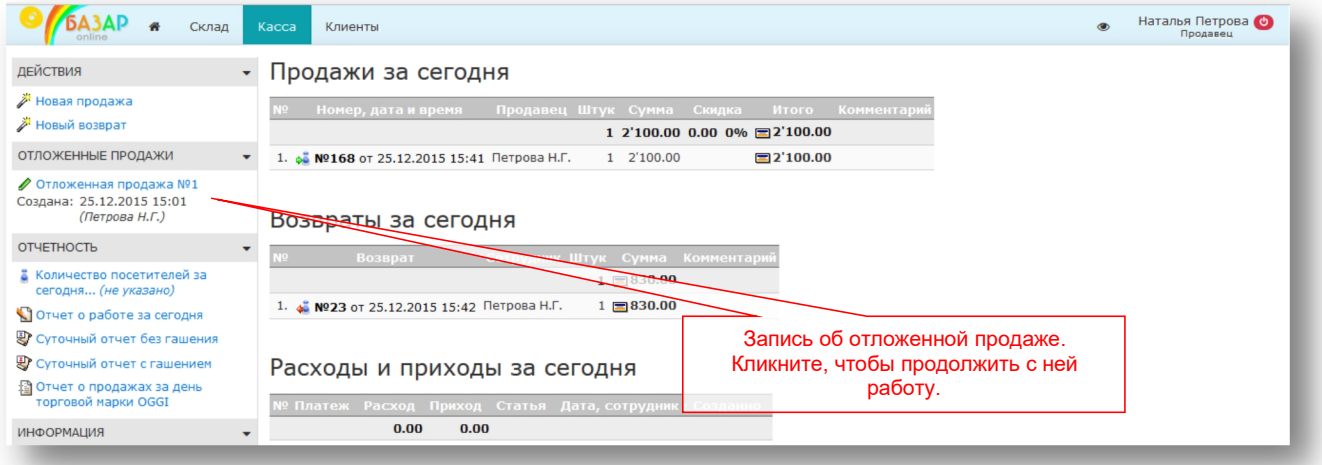

3. Вы можете продолжить работу (оформление других продаж и возвратов), а к данной продаже вернуться позднее

 *ВНИМАНИЕ! «Базар-онлайн» самостоятельно не отменяет Отложенные продажи (даже в конце смены). Благодаря этому Вы можете отложить продажу и до следующего дня. Однако не забудьте расформировать отложенную продажу, если она оказалась не востребована покупателем, поскольку зарезервированный в ней товар не может быть продан другому покупателю.*

### <span id="page-28-0"></span>**3.2.8 ПРИЕМ К ОПЛАТЕ ПОДАРОЧНЫХ СЕРТИФИКАТОВ**

«Базар-онлайн» позволяет принимать к оплате за покупку подарочные сертификаты.

 *Подарочный сертификат – это специально оформленная пластиковая или бумажная карточка, которая позволяет ее владельцу расплатиться за покупку в пределах своего номинала.*

Подарочные сертификаты могут быть двух типов:

- 1. **Внутренний сертификат**, выпущенный Вашей компанией. Это означает, что Ваша компания выпустила одну или несколько серий подарочных сертификатов, которые продаются или продавались ранее в Вашем магазине и обязаны приниматься магазином к оплате.
- 2. **Внешний сертификат**, выпущенный сторонней компанией. Это означает, что Ваша компания, с целью привлечения новых клиентов, заключила соглашение со сторонней компанией, которая продает подарочные сертификаты, а Ваш магазин обязан принимать их к оплате.

Поскольку подарочный сертификат является средством оплаты, обычно он должен иметь:

- 1. Легко узнаваемый внешний вид с указанием номинала сертификата.
- 2. Средства защиты от подделки (пластиковый носитель, голограмма, тиснение и т.п.)
- 3. Уникальный (серийный) номер, закодированный в штрих-коде, или магнитной полосе.

В некоторых случаях (особенно, если сертификат выпущен сторонней компанией) на нем может быть указан срок окончания действия. Такие сертификаты часто называют «купонами».

 *ВАЖНО! Вы несете материальную ответственность за принятые Вами <sup>к</sup> оплате подарочные сертификаты, поэтому Вы обязаны узнать у руководителя следующую информацию: - сертификаты каких типов и номиналов должны приниматься к оплате*

*- средства защиты от подделки*

*- имеют ли сертификаты серийные (уникальные) номера, поскольку наличие серийного номера влияет на процесс принятия сертификата к оплате.*

Имея необходимую информацию о сертификатах, принимаемых к оплате в Вашем магазине, Вы должны принимать их к оплате в соответствии с описанием, приведенным в следующих разделах.

### <span id="page-29-0"></span>**3.2.8.1 Прием к оплате сертификатов, имеющих серийный номер**

Если подарочный сертификат имеет уникальный серийный номер, закодированный в штрих-коде, или магнитной полосе:

1. Просканируйте штрих-код (или считайте магнитную полосу сертификата) вместе со штрих кодами продаваемых товаров.

Если «Базар-онлайн» обнаружит, что данный сертификат может быть принят к оплате, сертификат будет принят к оплате автоматически.

2. Если «Базар-онлайн» не обнаружит штрих-код сертификата, будет выдано следующее приглашение принять его к оплате вручную:

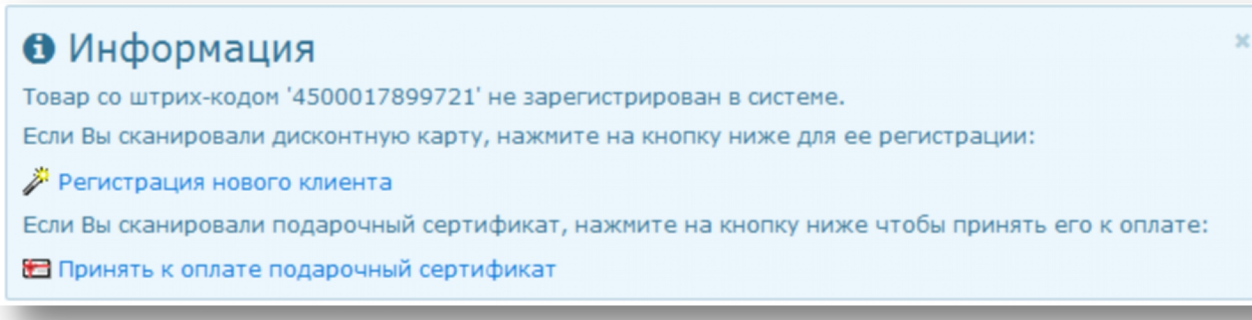

Нажмите на кнопку «Принять к оплате подарочный сертификат» и введите информацию о нем вручную.

### <span id="page-29-1"></span>**3.2.8.2 Прием к оплате сертификатов, не имеющих серийного номера или вручную**

Если в Вашем магазине допускается прием подарочных сертификатов без серийных номеров или вручную, в экране проведения продажи рядом с вводом штрих-кода будет доступна специальная кнопка для принятия к оплате подарочных сертификатов:

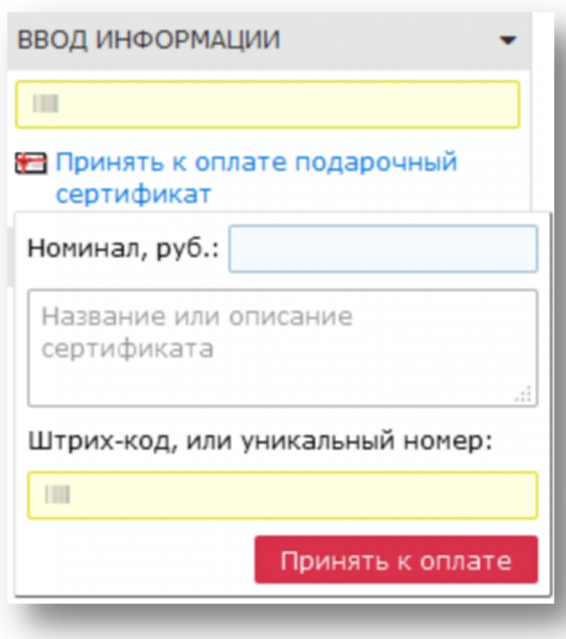

### В Принять к оплате подарочный

Нажмите на кнопку сертификат , введите номинал и описание сертификата в

появившиеся поля и нажмите на кнопку Принять к оплате

### <span id="page-30-0"></span>**3.2.8.3 Если номинал сертификата превысит сумму покупки**

Если номинал сертификата превысит сумму покупки и в магазине используется бонусная программа лояльности, оставшиеся средства «Базар-онлайн» зачислит на несгораемый бонусный счет клиента. Клиент сможет расплатиться этими бонусами при совершении следующей покупки.

Чтобы это было возможно – обязательно создайте карточку клиента и ассоциируйте продажу с этим клиентом (см. «3.2.6 Ассоциация продажи с клиентом: вручную, сканированием дисконтные карты, или отправкой SMS-сообщения с проверочным кодом», стр.27).

Если в магазине не используется бонусная программа лояльности – оставшиеся средства «сгорают».

 *Владелец сертификата <sup>в</sup> подавляющем большинстве случаев – новый клиент, ни разу не совершавший покупки в Вашем магазине.*

### <span id="page-30-1"></span>**3.2.8.4 Что произойдет при возврате товара, оплаченного подарочным сертификатом?**

При возврате товара, оплаченного подарочным сертификатом, средства к возврату будут зачислены на несгораемый бонусный счет клиента. Клиент сможет расплатиться этими бонусами при совершении следующей покупки.

Чтобы это было возможно – обязательно создайте карточку клиента и ассоциируйте продажу с этим клиентом (см. «3.2.6 Ассоциация продажи с клиентом: вручную, сканированием дисконтные карты, или отправкой SMS-сообщения с проверочным кодом», стр.27).

### <span id="page-30-2"></span>**3.2.8.5 Что делать в случае ошибки?**

Если при попытке принять к оплате подарочный сертификат,«Базар-онлайн» обнаружит, что его принять к оплате нельзя, будет выдана информация о причинах, например:

# **3** Ошибка

Не могу принять к оплате подарочный сертификат с серийным номером 111222333444, поскольку он уже был принят к оплате и/или не был продан.

В этом случае, принимать к оплате сертификат **ЗАПРЕЩАЕТСЯ**. Выполните следующие действия:

- 1. Убедитесь, что сертификат подлинный (не подделан).
- 2. Запишите серийный номер сертификата. Сфотографируйте или снимите копию сертификата с обоих сторон.
- 3. Сообщите покупателю, что сертификат не может быть принят к оплате, а для выяснения обстоятельств попросите его сообщить, когда, где и кем он был куплен.
- 4. Попросите у покупателя контактный телефон, чтобы связаться с ним, если окажется, что сертификат не был принят к оплате из-за технической ошибки.

Сообщите эту информацию руководителю для выяснения обстоятельств.

 *Чтобы не задерживать клиента можно провести продажу предоставив ему скидку на номинал сертификата, но только в случае, если сертификат очевидно не подделан и от руководителя магазина заранее получено разрешение на такой случай! В противном случае Вы несете материальную ответственность, будьте внимательны! ВАЖНО! Заберите сертификат, если скидка предоставлена!*

### <span id="page-31-0"></span>**3.2.8.6 Почему ошибка при приеме к оплате сертификата обычно означает что он был неправильно продан?**

Чаще всего ошибки с сертификатами возникают при неправильном обращении с их серийными номерами. Например, Вы сканируете сертификат, который клиент принес чтобы предъявить его к оплате, а вместо этого программа добавляет его в продажу.Или наоборот, Вы сканируете сертификат, чтобы его продать, а программа неожиданно для Вас собирается принять его к оплате.Такие ошибки придется исправлять вручную, а их корень кроется в ранее имевшем место неправильном обращении с серийным номером этого, или другого сертификата.

Важно понимать, что каждый подарочный сертификат с серийным номером является уникальным, поскольку каждый серийный номер уникален, поэтому:

 *Продажа сертификата имеющего серийный номер должна производиться исключительно <sup>с</sup> помощью сканирования (или ручного ввода) его серийного номера, а ручное добавление сертификата в продажу (без указания серийного номера) недопустимо! Также недопустимо сканировать один сертификат, а передавать клиенту другой, даже такой же, даже при совпадении номинала.*

Если на руках у клиента окажется сертификат с другим серийным номером в сравнении с тем, который зафиксирует программа при продаже, в будущем это обязательно приведет к ошибке при попытке принять его к оплате: клиент предъявит сертификат, программа будет "думать", что этот серийный номер находится на складе и вместо приема его к оплате предложит его продать и наоборот, как описано выше.

 *<sup>В</sup> случае такой ошибки ни <sup>в</sup> коем случае нельзя ее усугублять! Например, именно <sup>в</sup> этом случае возникает желание отдать клиенту другой сертификат, который "сканируется правильно", или другим похожим образом "побыстрее решить проблему". Это недопустимо,* *поскольку значительно усугубит проблему и в перспективе она обязательно снова возникнет у следующего клиента, которому этот сертификат будет подарен.*

Поэтому в случае возникновения проблемы с сертификатом, имеющим уникальный серийный номер, извинитесь перед клиентом и действуйте в соответствии с инструкцией в предыдущем пункте (см. выше), а для того, чтобы таких проблем не было, обращайтесь с серийным номером правильно.

 *ВАЖНО! Поскольку подарочный сертификат является средством оплаты, Вы несете материальную ответственность если допускаете с ним неправильное обращение!*

### <span id="page-32-0"></span>**3.2.8.7 Дополнительная информация**

«Базар-онлайн» позволяет принимать к оплате одновременно несколько сертификатов. В этом случае их номинал будет суммирован.

В зависимости от состояния сертификата (продан, или не продан) сканирование одного и того же сертификата (серийного номера, нанесенного на сертификат в виде штрих-кода, или магнитной полосы) может привести к 2 разным действиям:

- 1. Если сертификат числится у вас на складе он будет добавлен в продажу как обычный товар и при продаже будет списан со склада, как и другие товары, входящие в продажу.
- **2.** Если сертификат был продан, то сканирование приведет к автоматическому приему сертификата к оплате. Сумма к оплате снизится на номинал сертификата, а после проведения продажи сертификат вновь будет оприходован на склад.

### <span id="page-32-1"></span>**3.2.9 ОФОРМЛЕНИЕ ПРОДАЖ С ОТСРОЧКОЙ ПЛАТЕЖА**

Если в магазине допускается частичная оплата товара с отсрочкой платежа, то при оформлении продажи «Базар-онлайн» позволит произвести расчет с указанием сумм текущей оплаты (налично и/или безналично) и суммы оплаты с отсрочкой.

Возможность оплатить с отсрочкой возможна только в случае ассоциации продажи с карточкой клиента (см. «Ассоциация продажи с клиентом: вручную, сканированием дисконтные карты», стр.27), поскольку с данным клиентом будет ассоциирован долг по оплате, который он должен будет погасить с отсрочкой.

Если при оформления продажи для данного клиента возможна отсрочка платежа, то расчет по чеку будет допускать указание суммы отсрочки, как указано на следующем рисунке:

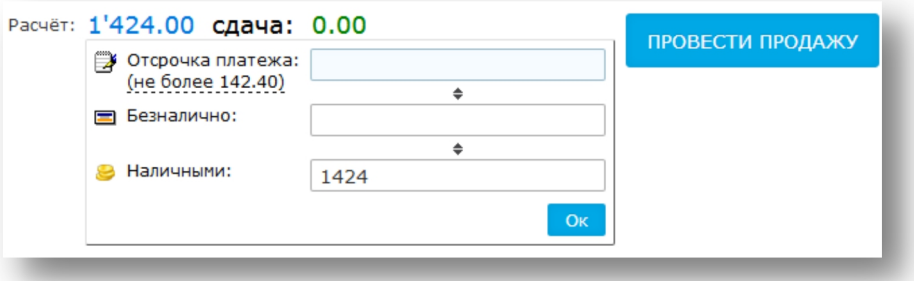

Оставшуюся сумму можно оплатить наличными или по безналу, а также комбинированно.

 *ВАЖНО! Уточните <sup>у</sup> руководителя порядок оформления продажи <sup>с</sup> отсрочкой, <sup>а</sup> также необходимые документы (договор с клиентом, график платежей), которые должны быть оформлены в таком случае.*

### <span id="page-32-2"></span>**3.2.9.1 Внесение платежа клиента при возврате долга отсрочки**

Когда клиент, купивший товар с оплатой с отсрочкой платежа, придет вносить платеж, вам необходимо внести сумму платежа с указанием клиента. Для этого в кассовом интерфейсе в пункте «Расходы/Приходы» внесите платеж от указанного клиента выбрав нужный тип оплаты (налично/безналично):

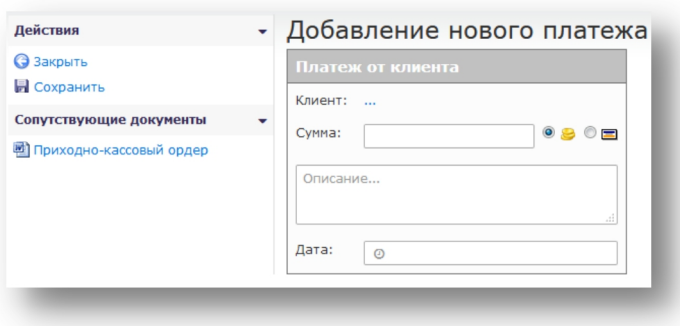

### <span id="page-33-0"></span>**3.2.9.2 Возврат товара продажи, оформленной с отсрочкой платежа**

Если клиент решил вернуть товар до погашения долга, «Базар-онлайн» при оформлении возврата расчитает текущую задолженность клиента и предложит выплату денег только в случае, если цена возвращаемого товара ее превзойдет. До тех пор, пока задолженность не будет погашена, возвраты из продажи с отсрочкой платежа будут приниматься без выплаты денег в счет погашения этой задолженоости.

В то же время, даже если задолженность еще не погашена, у продавца остается возможность указать сумму выплаты вручную, но не более, чем стоимость возвращаемого товара. Для этого нажмите на ссылку "Итого вернуть" в левой части экрана:

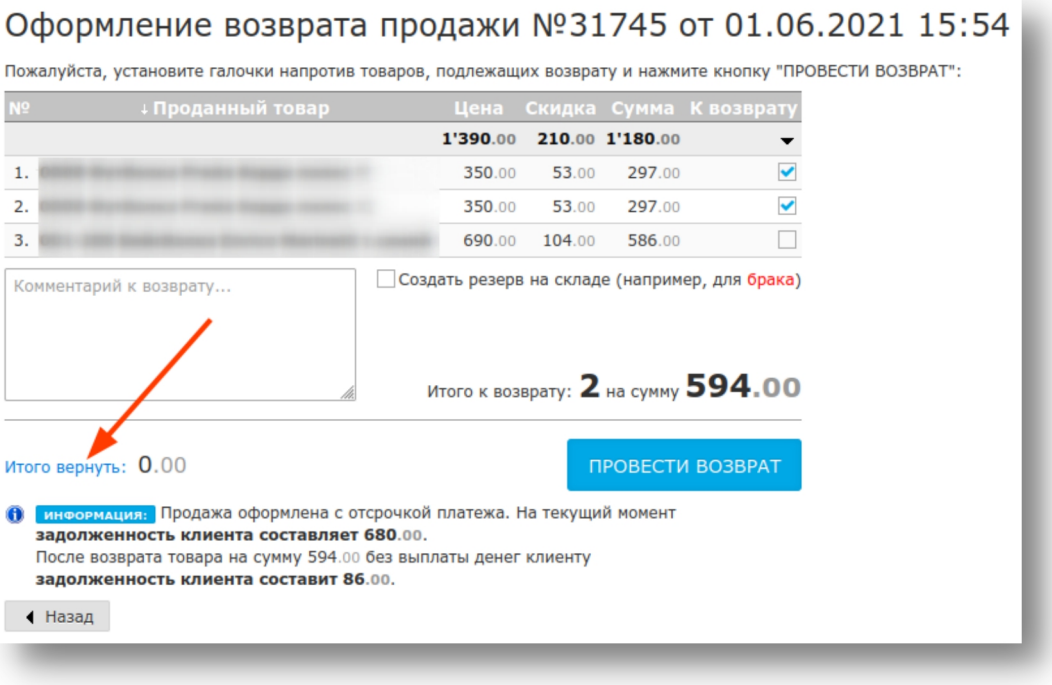

### <span id="page-33-1"></span>**3.2.10 ОФОРМЛЕНИЕ ПРОДАЖИ С ПРЕДОПЛАТОЙ**

Оформление продажи с предоплатой означает, что клиент вносит за товар полную или частичную предоплату и товар резервируется до окончательного расчета и возможности получения товара клиентом. При окончательном расчете клиент вносит оставшуюся к оплате сумму и ему производится передача товара.

Если в магазине допускается прием предоплаты, кассовый интерфейс «Базар-онлайн» позволяет: 1. Принять предоплату.

- 2. Отложить продажу и зарезервировать товар до момента окончательного расчета с клиентом.
- 3. Осуществить окончательный расчет и завершить продажу при получении товара клиентом.

Возможность принять предоплату возможна только в случае ассоциации продажи с карточкой клиента (см. «Ассоциация продажи с клиентом: вручную, сканированием дисконтные карты», стр.27),

поскольку с данным клиентом будет ассоциирован платеж(и), который он внесет при предоплате.<br> *Если в магазине применяется* онлайн название *Если <sup>в</sup> магазине применяется онлайн-касса, согласно закону кассовые чеки должны быть распечатаны как вмомент внесения предоплаты (чек на предоплату), так и при окончательном расчете (чек на полный расчет), даже если была внесена 100% предоплата и при окончательном расчете деньги уже не вносятся.*

### <span id="page-34-0"></span>**3.2.10.1 Прием предоплаты**

1. Начните новую продажу как обычно, добавьте в продажу товар. Ассоциируйте ее с карточкой клиента (см. «Ассоциация продажи с клиентом: вручную, сканированием дисконтные карты», стр.27).

2. Нажмите кнопку «ПРИНЯТЬ ПРЕДОПЛАТУ», внесите сумму предоплаты и нажмите «Принять»:

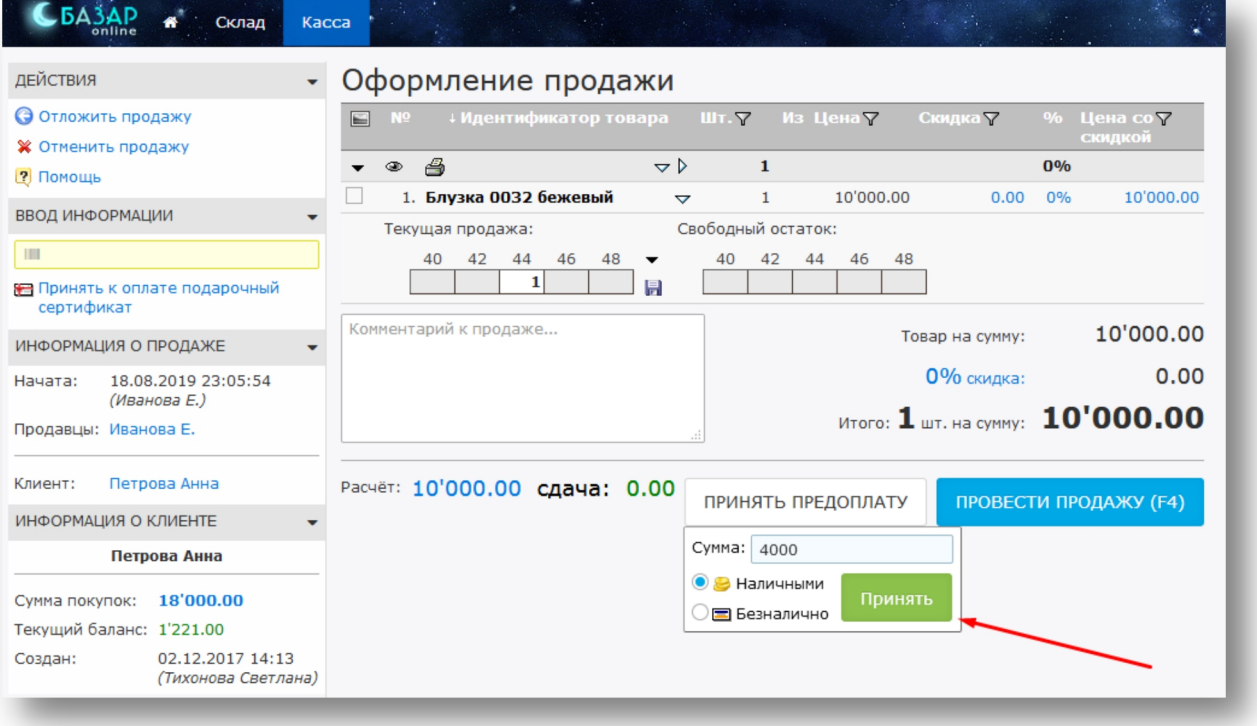

3. Распечатайте кассовый чек на внесенную предоплату.

4. Отложите продажу до момента полного расчета (см. «Отложенные продажи», стр.28).

 *Пока товар не оплачен полностью можно аналогичным образом принять несколько предоплат за одну и ту же продажу.*

### <span id="page-34-1"></span>**3.2.10.2 Зачет ранее принятой предоплаты при окончательном расчете**

Когда клиент осуществляет окончательный расчет и получает товар для завершения продажи необходимо открыть отложенную продажу и завершить ее как обычно, нажав на кнопку «ПРОВЕСТИ ПРОДАЖУ». «Базар-онлайн» автоматически учтет при расчетах ранее внесенную предоплату:

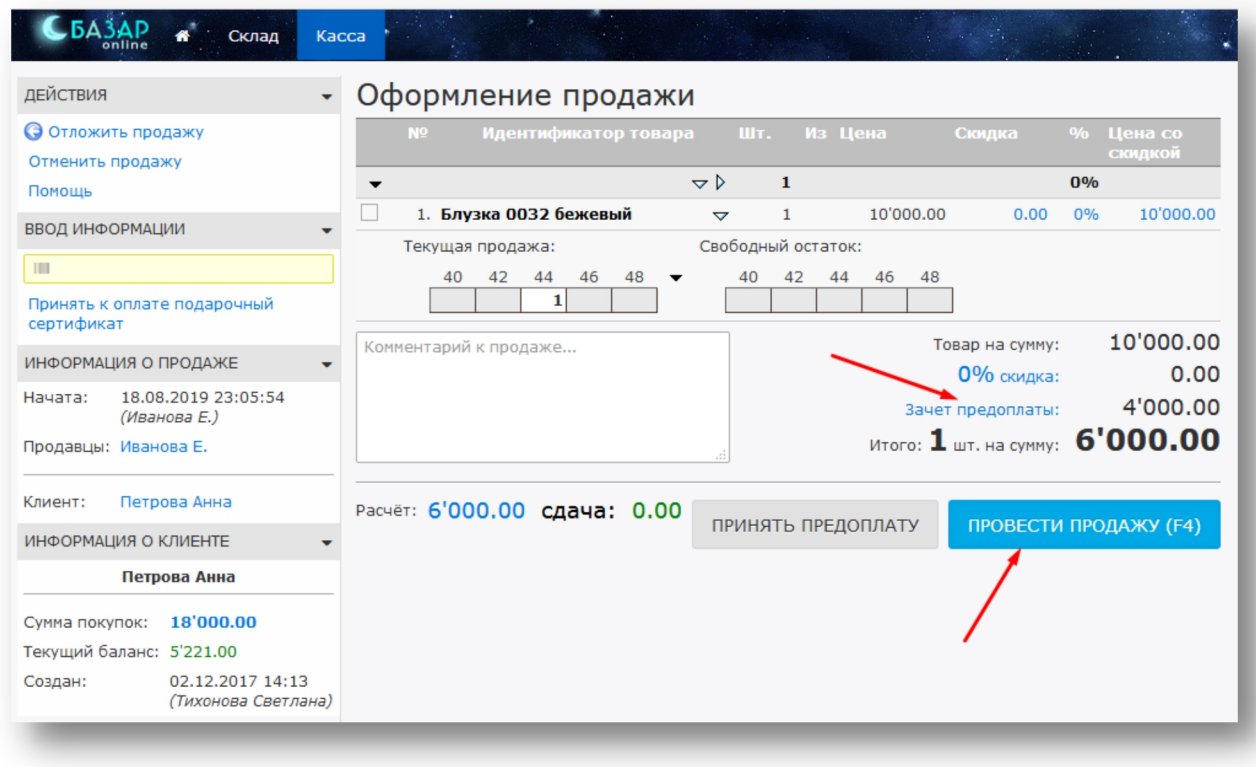

### <span id="page-35-0"></span>**3.2.11 ОТПРАВКА ЧЕКА НА ТЕЛЕФОН ИЛИ EMAIL ПОКУПАТЕЛЯ**

Согласно Закону №54-ФЗ чек можно выдавать покупателю не только в бумажном виде, но и отправлять ему в электронном виде по электронной почте, или SMS.

Если в Вашем магазине настроена возможность отправки чеков в электронном виде, то по требованию покупателя Вы обязаны предоставить ему такой чек. Для этого при проведении продажи выберете способ отправки чека и введите контакт покупателя как показано на следующем рисунке:

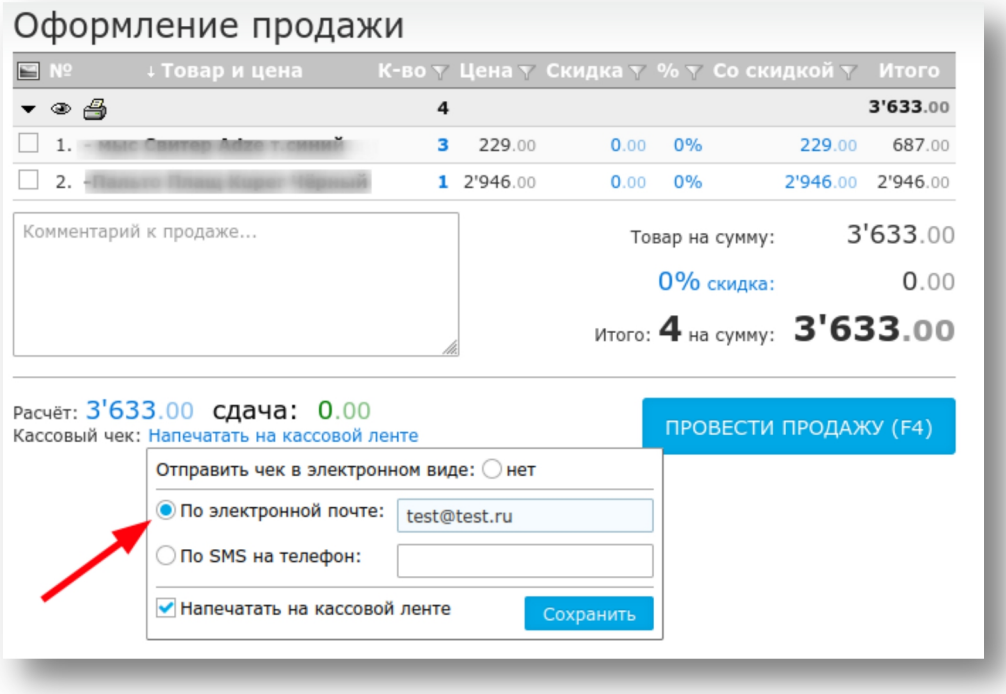

 *По согласованию <sup>с</sup> покупателем Вы можете отказаться от печати бумажного чека. Для этого снимите галочку «Напечатать на кассовой ленте».*

Отправить электронный чек можно не только при проведении продажи, но и после (если такая возможность настроена в Вашем магазине). Для этого:

- 1. Проведите продажу как обычно (см. п. «2.1 Проведение продажи», стр. 3).
- 2. В списке проведенных продаж откройте только что проведенную продажу.
- 3. Слева вверху нажмите кнопку «Кассовый чек». Откроется следующее меню:

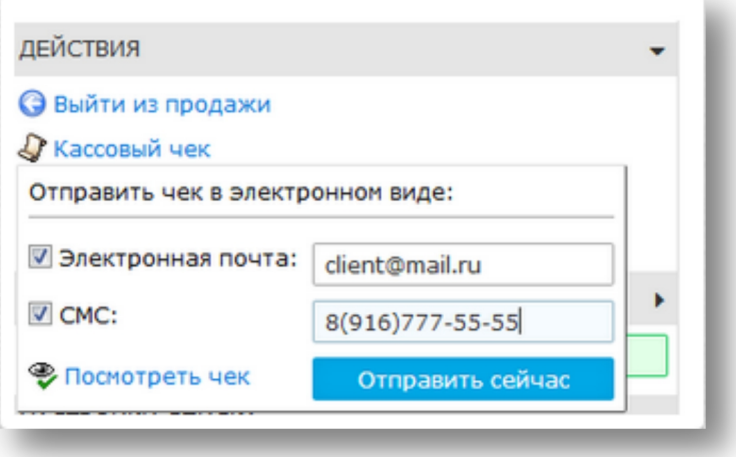

4. Спросите у покупателя, как он хочет получить электронный чек, по Электронной почте, или по SMS? В соответствии с его пожеланием выделите галочку напротив нужного пункта и заполните контакт покупателя.

5. Нажмите кнопку «Отправить сейчас», чек будет отправлен на указанный(е) контакт(ы).

 *ВАЖНО! Закон обязывает продавца по требованию покупателя отправить ему электронный чек, однако не предусматривает какую-либо ответственность продавца в случае, если такой чек не был доставлен покупателю. Т.е. Ваша задача отправить чек, но не контролировать его доставку.*

 *ВАЖНО! Закон обязывает продавца по требованию покупателя отправить ему электронный чек, однако не указывает в течение какого времени Вы обязаны это сделать. Во избежание сложностей с Законом рекомендуется отправлять чек сразу, но при необходимости уладить спорную ситуацию Вы можете сообщить покупателю, что отправите ему чек позже (например, в конце дня).*

Если по каким-то причинам отправить электронный чек не удается,запишите контакт покупателя, сообщите ему, что отправите электронный чек до конца рабочего дня и уведомите об этой необходимости руководителя магазина.

### <span id="page-36-0"></span>**3.2.12 ОБСЛУЖИВАНИЕ КЛИЕНТОВ С ПРИЛОЖЕНИЕМ UDSGAME**

Если в Вашем магазине используется инструмент лояльности «UDSGame», то в магазин может прийти покупатель и с помощью специального приложения на своём телефоне показать Вам код для предоставления скидки. Вы должны сосканировать этот код (или ввести его вручную), чтобы клиент мог получить скидку:

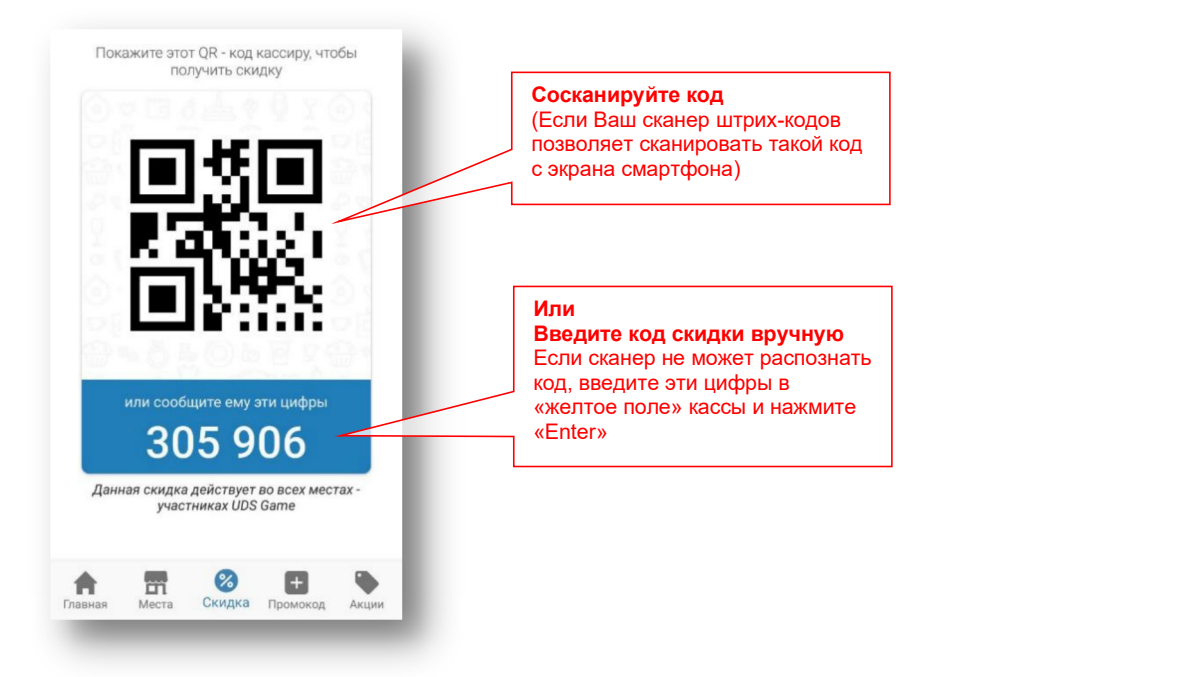

Более подробные разъяснения про UDSGame – см. в «[Инструкции](http://bazar-online.info/files/udsgame_shop.pdf) кассира по работе c UDSGame».

### <span id="page-37-0"></span>*3.3 Горячие клавиши и штрих-кода-ускорители*

Вы можете установить "горячие клавиши" клавиатуры и/или"штрих-кода-ускорители" в интерфейсе Вашего магазина. Они полезны, когда нужно быстро оформить продажу, не отвлекаясь на поиск кнопки мышкой. Вы можете установить следующие "горячие клавиши" и "штрих-кода-ускорители":

- "горячую клавишу" для старта продажи, например, F2. Эта же клавиша будет служить для быстрого перехода к выбору способа оплаты;
- "горячую клавишу" для проведения продажи за наличный расчёт, например, F3;
- "горячую клавишу" для проведения продажи за безналичный расчёт", например, F4.

Также Вы можете сгенерировать и распечатать "штрих-код-ускоритель", сканируя который продавец вообще не касается мышки и клавиатуры компьютера для завершения продажи, что позволяет максимально быстро обслужить покупателя:

- "штрих-код-ускоритель" для завершения продажи с оплатой наличными;
- "штрих-код-ускоритель" для завершения продажи с оплатой безналично.

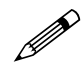

### *Начать продажу Вы можете простым сканирование её первого товара.*

Для настройки функций "горячих клавиш" и "штрих-кодов-ускорителей":

### **Настройки интерфейса и**

"Касса".

1. Нажмите на кнопку оборудования , которая находится слева внизу во вкладке

- 2. В открывшемся меню выберите вкладку "Горячие клавиши".
- 3. Настройте горячие клавиши и/или сгенерируйте штри-кода.
- 4. Нажмите кнопку "Сохранить и выйти".

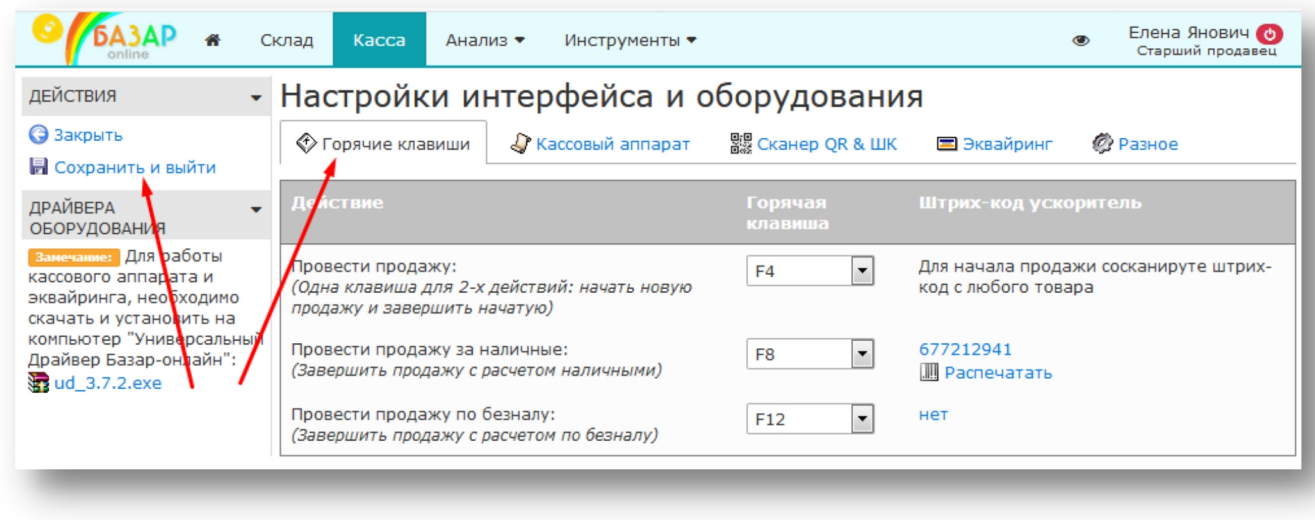

<span id="page-38-0"></span>*3.4 Использование смартфона/планшета в качестве сканера штрих- и QR- кодов*

Вы можете использовать камеру смартфона или планшета в качестве сканера штрих- и QR- кодов вместо или вместе с уже имеющимся сканером.

 *Обычный сканер проще <sup>и</sup> немного быстрее, чем смартфон, поэтому используйте смартфон в качестве сканера только в случае необходимости (например, если сканер не может сканировать QR-коды, или если Вы проводите продажи прямо на смартфоне/планшете).*

Использование смартфона в качестве сканера возможно в 2-х режимах:

- 1. **Как замена обычному сканеру.** В этом случае сканирование товара производится смартфоном, а проведение продажи на компьютере. Этот режим удобен, если кассовый аппарат подключен к компьютеру и Вам всего лишь требуется заменить традиционный сканер с помощью смартфона.
- 2. **Как самостоятельное устройство.** В этом режиме смартфон (планшет) позволяет не только сосканировать товар, но и провести продажу. Этот режим удобен если смартфон одновременно является устройством, на котором Вы проводите продажи.

### <span id="page-38-1"></span>**3.4.1 НАСТРОЙКА СМАРТФОНА/ПЛАНШЕТА**

Для настройки смартфона в качестве сканера штрих-кодов Вам необходимо:

1. Выберете режим работы смартфона в качестве сканера:

**А Настройки интерфейса и** 

- Нажмите кнопку слева внизу в кассовом интерфейсе и выберете

- вкладку «Сканер QR и ШК».<br>- Выберете режим работы смартфона (вместо сканера, или как самостоятельное устройство)
- Сохраните настройки.

2. Установите на смартфон сканирующее приложение **Сканер QR- и штрих-кодов TeaCapps [1](#page-38-2)** :

Иметь настройку, позволяющую передавать сканированный код по ссылке.

<span id="page-38-2"></span> $1$  Для использования смартфона в качестве сканера необходимо установить на него любое приложение, обеспечивающее сканирование штрих- и QR- кодов. Для использования с "Базар-онлайн" приложение должно обладать двумя следующими возможностями:

Качественно и быстро сканировать различные штрих- и QR- коды.

Рекомендуемое приложение для использования с "Базар-онлайн": Сканер QR- и штрих-кодов TeaCapps. На примере этого приложения рассмотрена настройка, однако при необходимости можно использовать другое приложение.

Документация Базар-онлайн v130 (02.04.2024), © ООО «МОСТЕХ» [www.mostech.ru](http://www.mostech.ru) 39

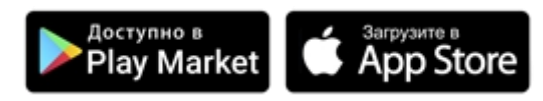

3. Настройте «Базар-онлайн» для работы со смартфоном и нажмите на ссылку «Подробнее…»:

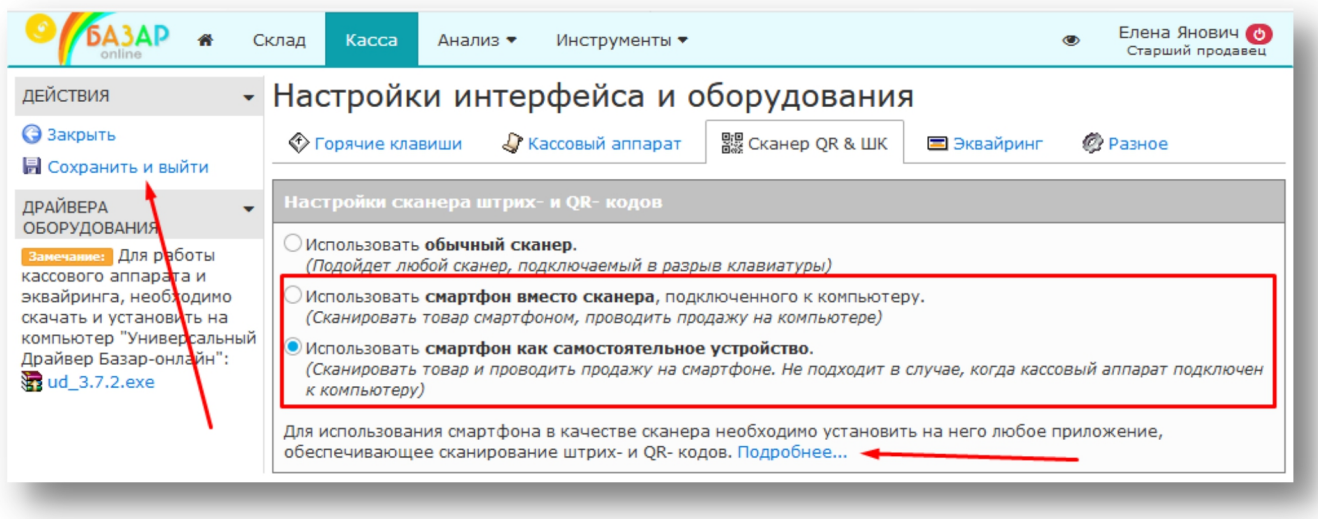

4. Скопируйте указанную в описании ссылку и настройте приложение для передачи с ее помощью сканированного кода:

- Откройте вкладку "Настройки", выберете пункт "Пользовательские параметры поиска".
- В открывшемся экране выберете значок "плюс".

- В поле "**Ярлык**" введите название магазина, в поле "**URL**" – ссылку, полученную из «Базар онлайн», включите переключатель "**Выполнять автоматически**", в поле "**Режим активации**" выберете "Все".

- Готово! Можете сканировать выбрав пункт "Сканировать" (При первом сканировании "Базар онлайн" попросит ввести логин и пароль для авторизации).

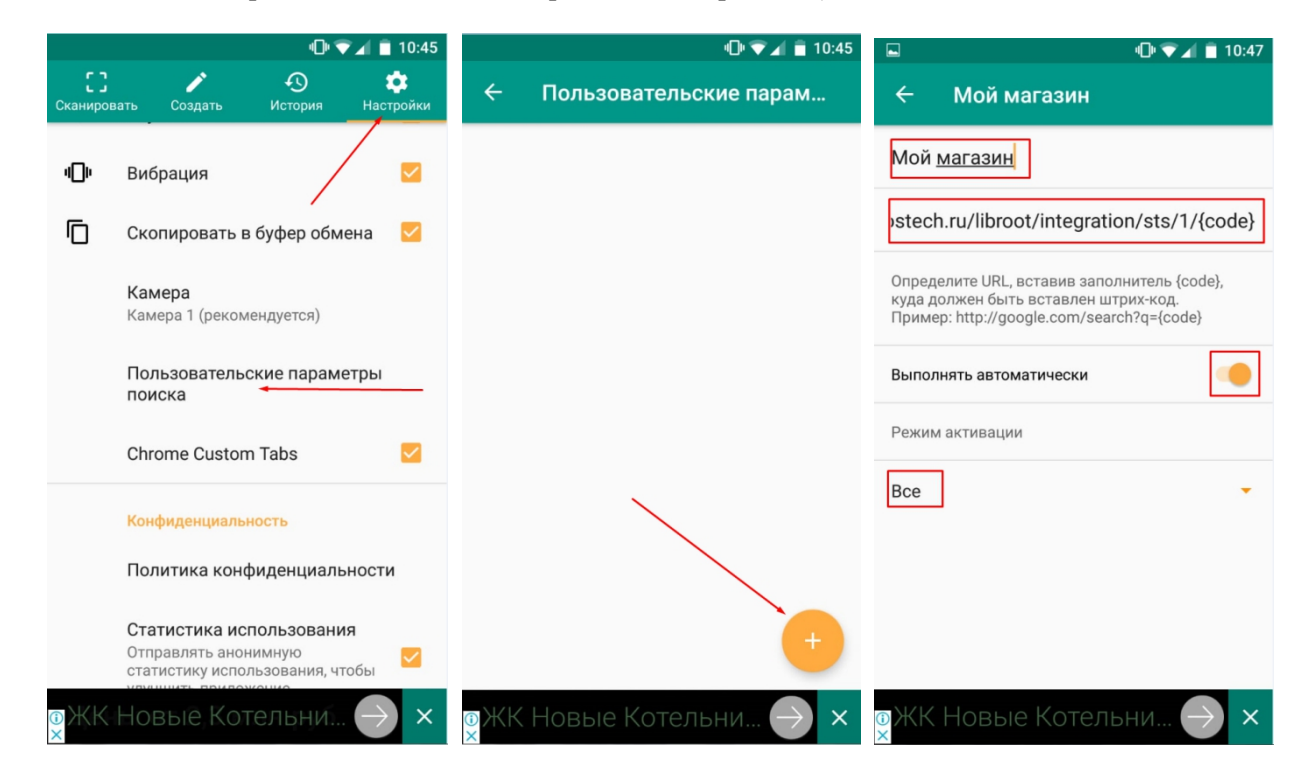

### <span id="page-40-0"></span>**3.4.2 КАК СКАНИРОВАТЬ**

Чтобы сканировать:

- 1. Войдите в приложение и сканируйте штрих-код или QR-код товара с помощью приложения.
- 2. Как только приложение распознает код, он будет автоматически передан в "Базар-онлайн" (по ссылке). Товар будет добавлен в продажу (При первом сканировании "Базар-онлайн" попросит ввести логин и пароль для авторизации).
- 3. Если нужно сканировать еще один код, закройте окно, открытое по ссылке и вновь сканируйте следующий товар. И так далее.

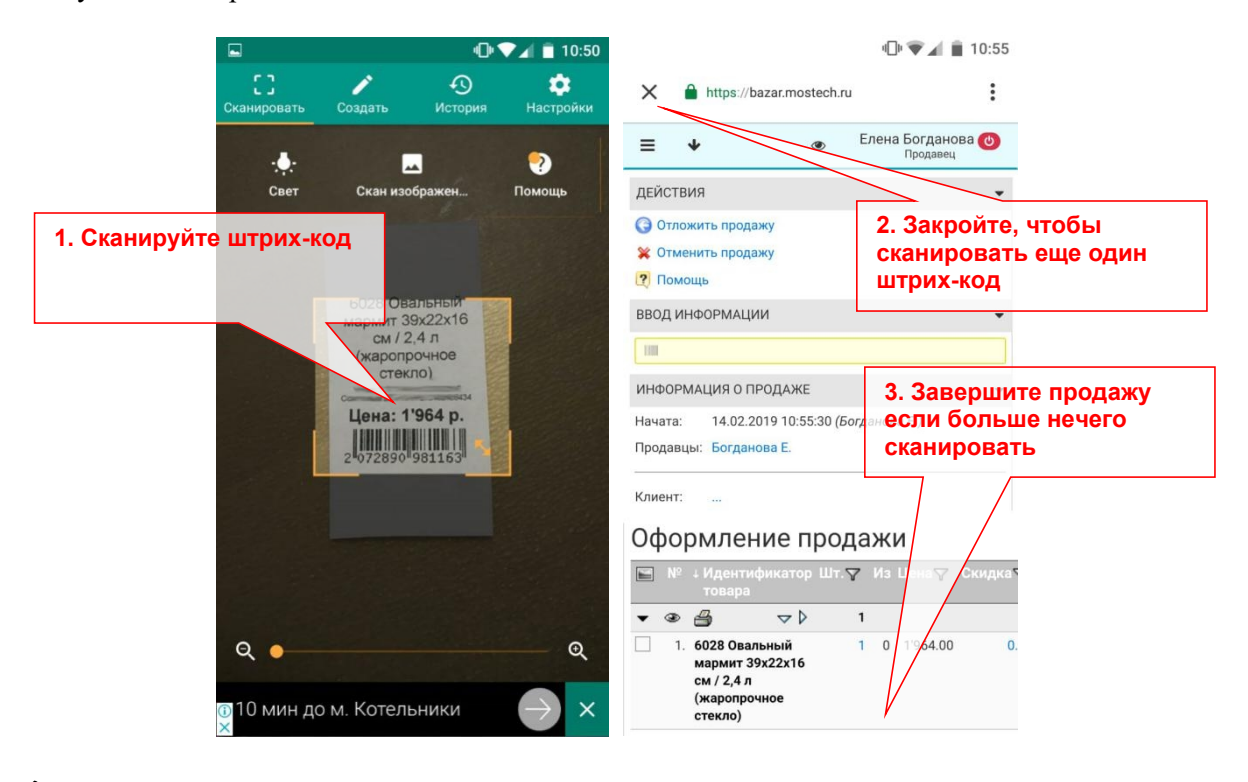

 *Если Вы используете смартфон (планшет), как замену обычному сканеру, необходимо учитывать следующие нюансы:*

*- Простое сканирование товара не начинает продажу на компьютере, как это происходит при использовании обычного сканера. Вам необходимо нажать кнопку «Новая продажа» вручную (на компьютере) и только после этого сканировать товар (смартфоном).*

*- При сканировании (на смартфоне) и в кассовом интерфейсе (на компьютере) вход в систему должен быть произведен от имени одного и того же пользователя.*

Сканировать смартфоном Вы можете не только штрих- и QR- кода товара (в том числе QR-кода маркировки Честный знак), но и штрих-кода с дисконтных карт покупателя, бейджики продавцов, промокоды, и т.д. – любые другие коды, которые можно сканировать обычным сканером.

### <span id="page-41-0"></span>*4 Обращение в техподдержку*

Функционирование «Базар-онлайн» сопровождается Online-техподдержкой, в которую может обращаться любой сотрудник, в том числе продавец.

Мы консультируем по любым вопросам, связанным с «Базар-онлайн» и оборудованием, с которым он работает.

 *Пожалуйста, уточните <sup>у</sup> руководителя, <sup>в</sup> каких случаях Вам следует обращаться <sup>в</sup> техподдержку самостоятельно.*

- Телефон технической поддержки: +7 (495) 748-47-42
- Электронная почта:  $\frac{\text{support}(a)}{\text{mostech}}$ .ru

Практика показывает, что большинство возникающих проблем, решение которых неочевидно для обычного пользователя, или даже блокирует его работу, могут быть легко решены после консультации по телефону со специалистом.

 *Если Вам что-то непонятно <sup>в</sup> этом документе, пожалуйста, обратитесь <sup>в</sup> техническую поддержку. Мы ответим на Ваш вопрос, и он поможет нам улучшить этот документ.*

Благодарим Вас за использование нашего программного обеспечения!

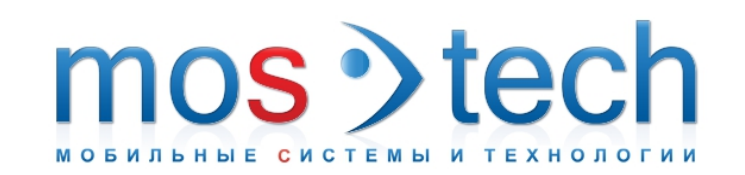

### **ООО «МОСТЕХ»**

Тел./Факс в Москве:8 (495) 748-4742 Email: [welcome@mostech.ru](mailto:welcome@mostech.ru) Сайты: [www.mostech.ru](http://www.mostech.ru), [www.bazaronline.com](http://www.bazaronline.com), [www.bazar-online.info](http://www.bazar-online.info) Skype: help\_mostech

Адрес: г. Москва, ул. Дорожная, д.60Б. Бизнес-центр "Аннино-плаза", 3-й этаж, офис 306. На [карте](http://bazaronline.com/?page=company).